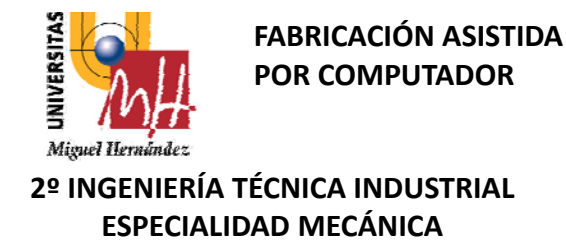

# **BLOQUE 3. ANÁLISIS Y SIMULACIÓN**

TEMAS 7 Y 8

ANALISIS DINAMICO. Ej. Adams

ANALISIS ESTÁTICO. Ej. Ansys

ANALISIS DE FLUIDOS. CFD. Ej. Flotran

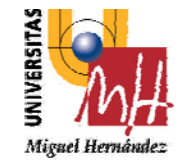

**ANALISIS Y SIMULACION**

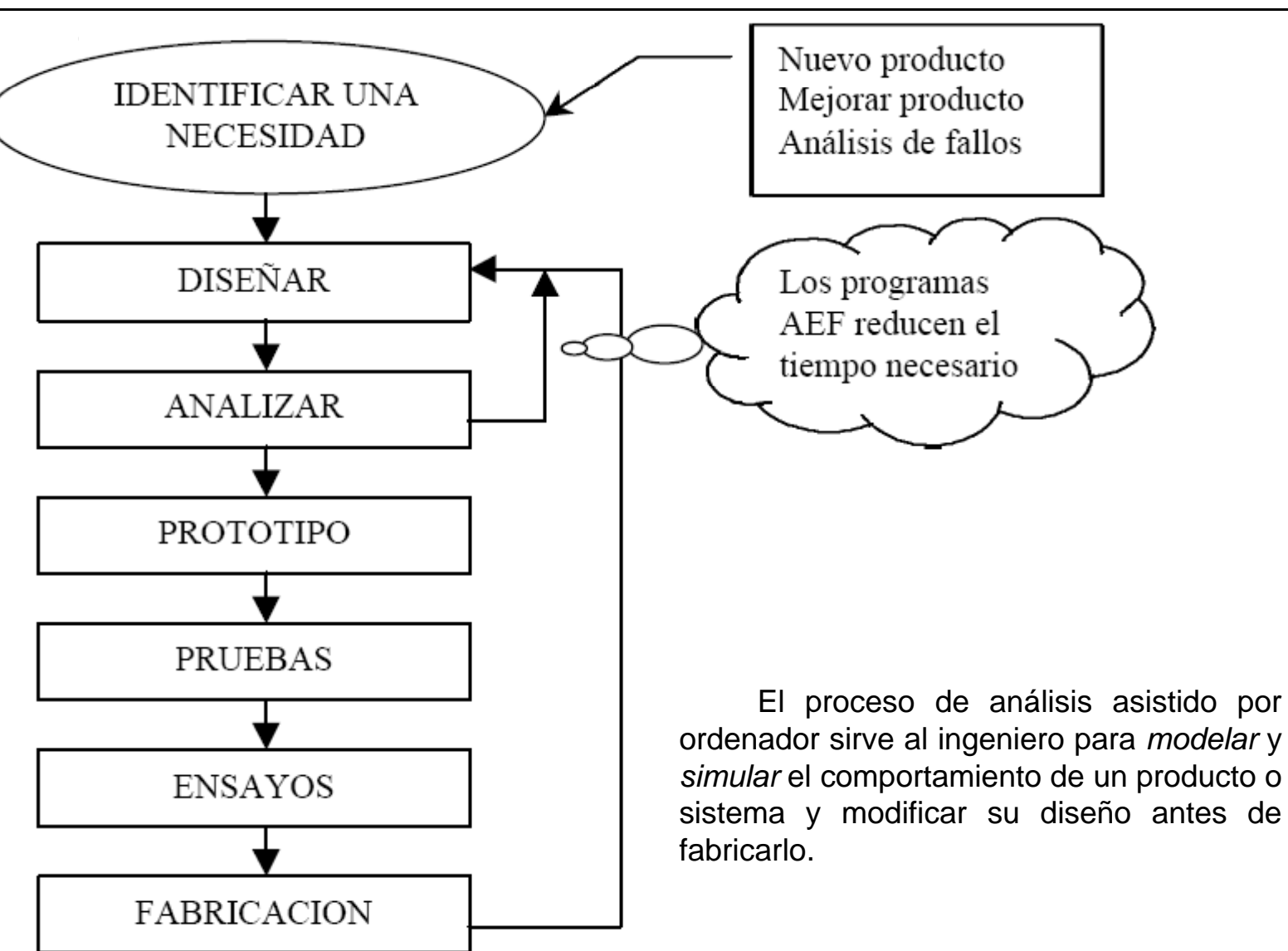

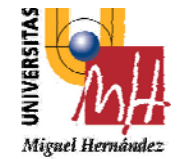

# **ANALISIS DINAMICO**

### **2º INGENIERÍA TÉCNICA INDUSTRIAL ESPECIALIDAD MECÁNICA**

El paquete de simulación ADAMS (*Automatic Dynamic Analysis of Mechanical Systems*) es un software para simulación dinámica de sistemas mecánicos que por medio de la implementación de herramientas numéricas ofrece una gran variedad de elementos que sirven para modelar casi cualquier sistema mecánico. La más importante característica de ADAMS es que permite entrar a programar en él y acomodarlo a las necesidades de cada usuario.

El paquete ADAMS cuenta con un módulo de simulación donde se encuentran agrupadas todas las herramientas matemáticas ya implementadas llamado ADAMS/Solver; además cuenta con una interfaz para facilitar el diseño de modelos llamada ADAMS/View

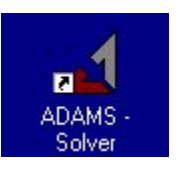

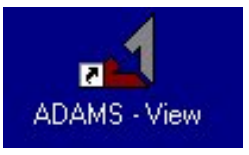

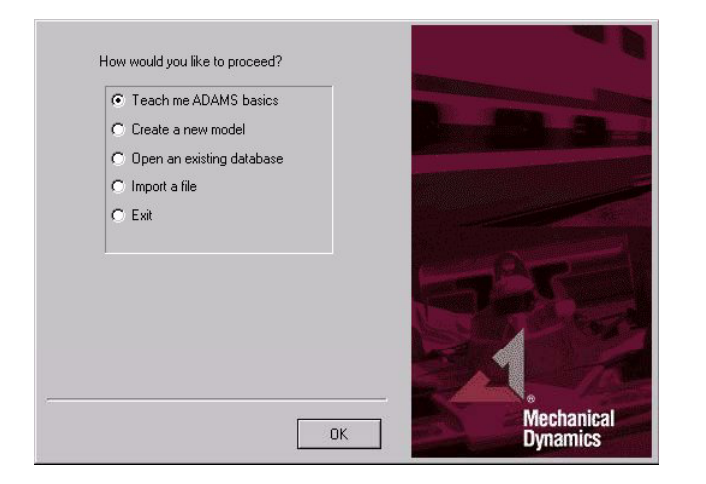

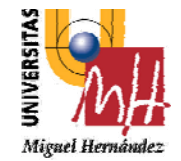

Main Toolbox

₹

Q

9

Ю

页

ť

瓦

Grid

Render

 $\star$ 

 $\subset$ 

 $\odot$ 

 $\mathbb{E}$ 

Y

Increment

 $\Box$ 

M

View Control

### **ANALISIS DINAMICO**

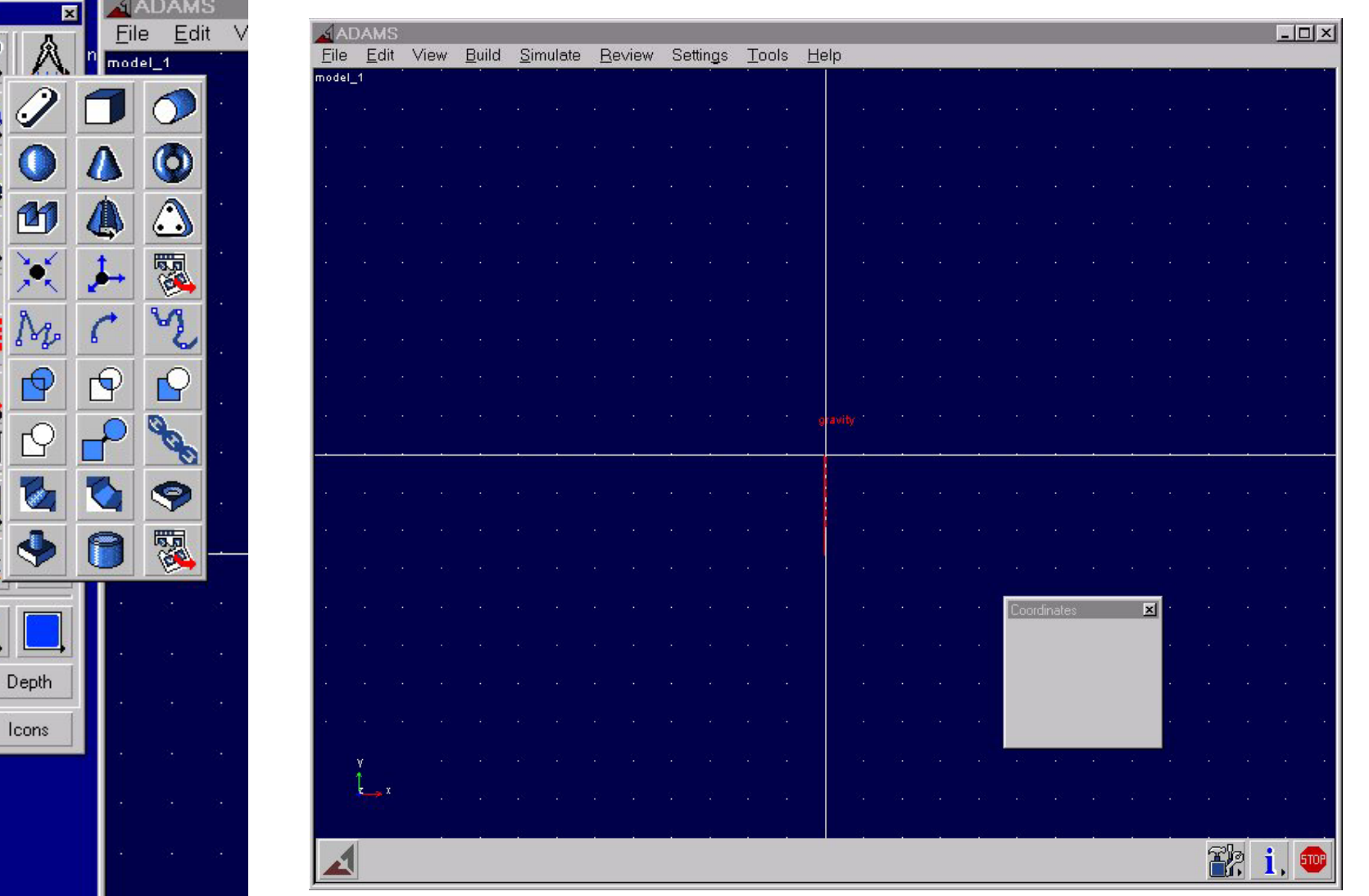

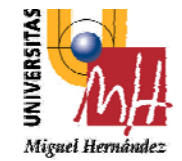

### **ANALISIS DINAMICO**

**2º INGENIERÍA TÉCNICA INDUSTRIAL ESPECIALIDAD MECÁNICA**

### primitivas **fuerzas** fuerzas

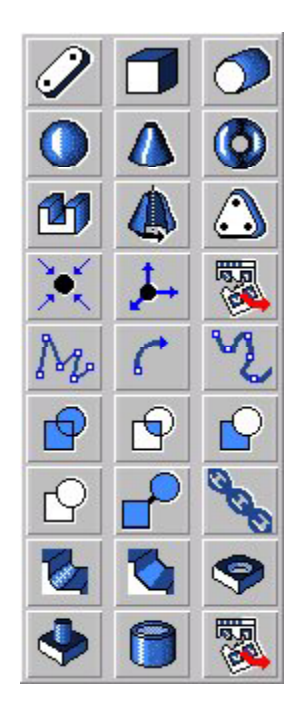

restricciones

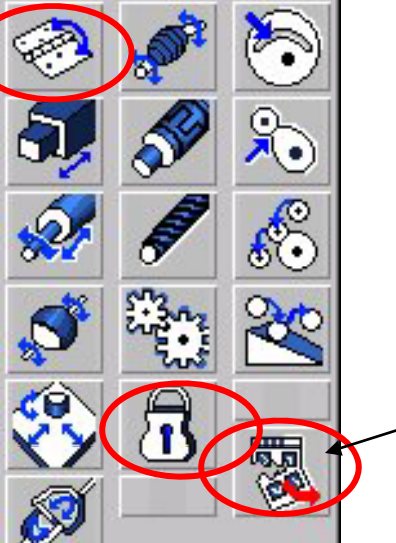

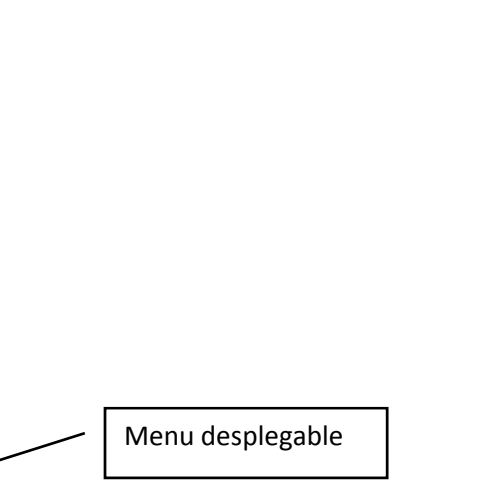

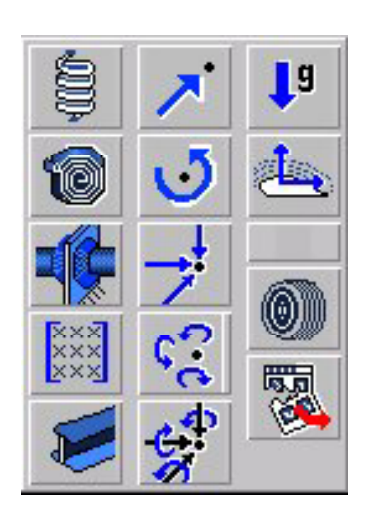

### movimientos

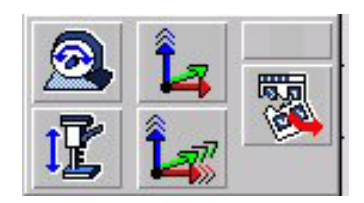

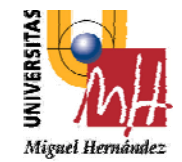

### **ANALISIS DINAMICO EJ. PENDULO SIMPLE**

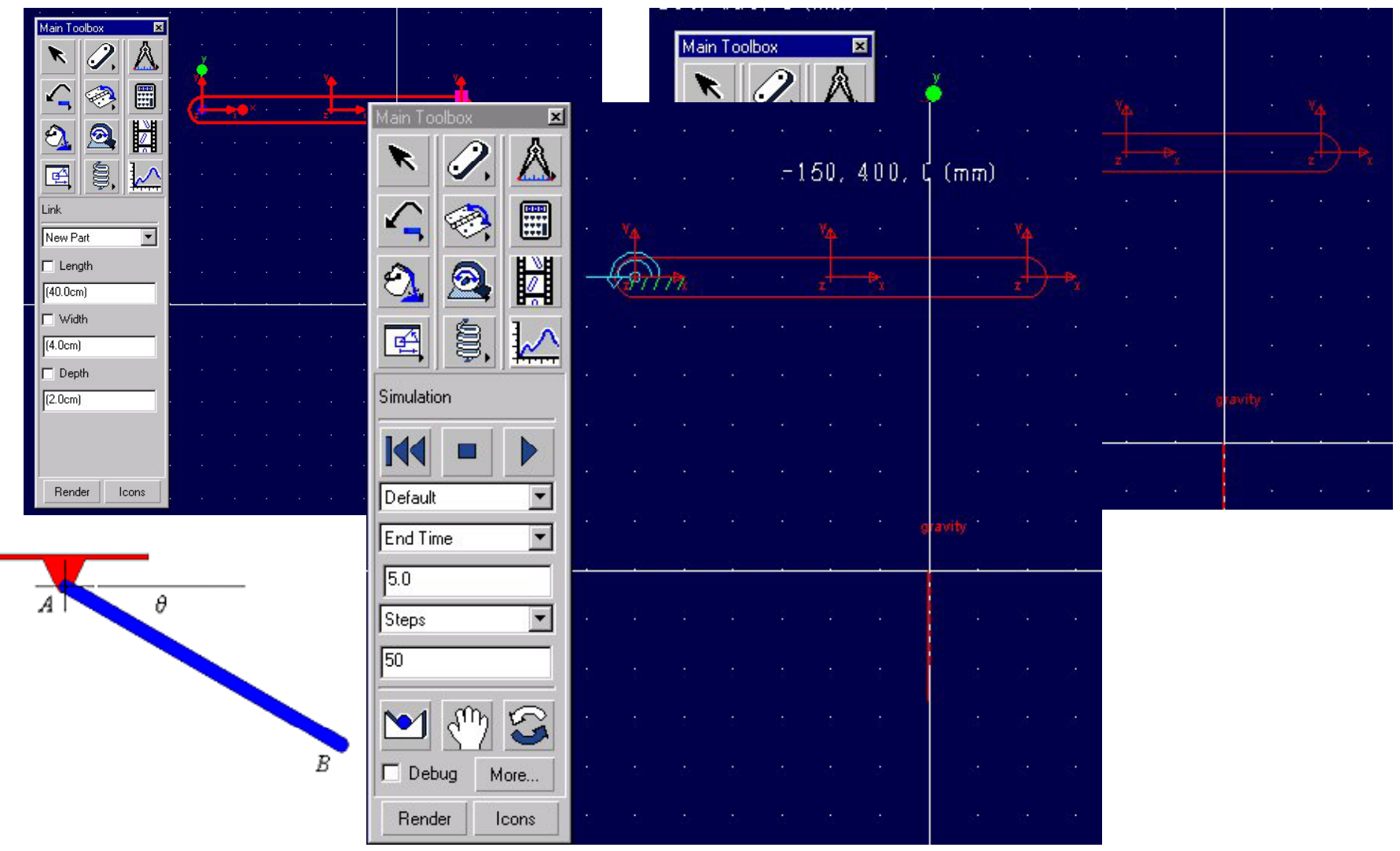

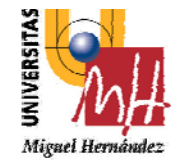

### **ANALISIS DINAMICO EJ. PENDULO DOS ESLABONES**

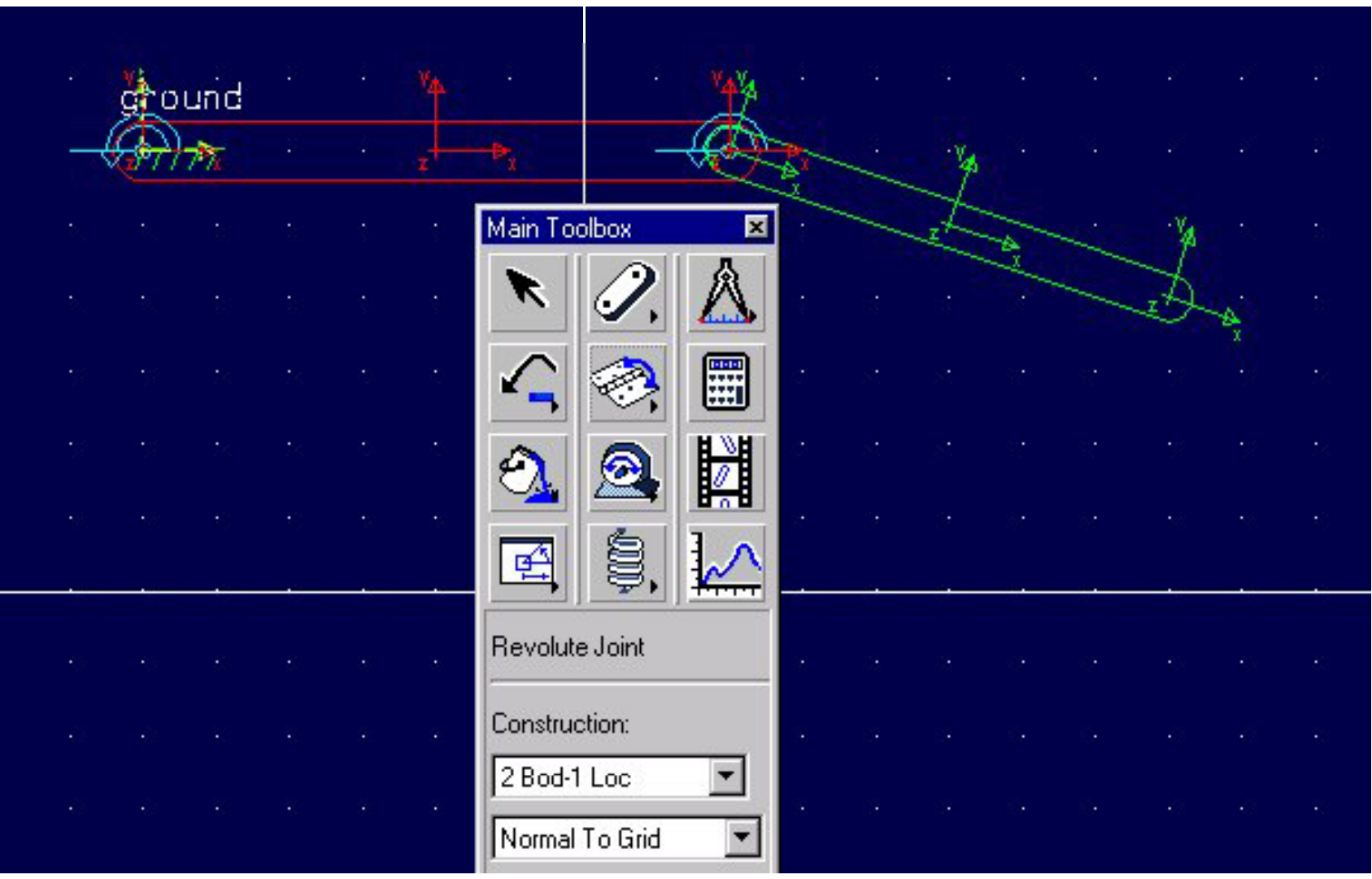

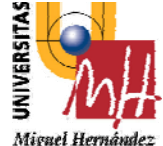

**2º INGENIERÍA TÉCNICA INDUSTRIAL**

# **ANALISIS DINAMICO EJ. PICAPORTE**

# **ESPECIALIDAD MECÁNICA**

El funcionamiento del mecanismo es el siguiente; el mecanismo pivota sobre el punto 1 (0,0,0) arrastrando el punto 2 hacia atrás. Al mismo tiempo el punto 5 pivota sobre el punto 6 y es forzado <sup>a</sup> descender. Cuando el punto 5 desciende por debajo de la línea que forman los puntos 3 y 6, la fuerza de apriete es máxima y el mecanismo tiene un cierre seguro.

Se coloca un muelle para medir la fuerza de apriete que obtenemos con el cierre.

Se trata de un cierre de seguridad que ejerce una fuerza de apriete.

Los requisitos que queremos para este cierre son: •Fuerza de apriete de 800 N.

•Que sea accionado con una fuerza de 80 N.

•Que disponga de un sistema seguro de cierre.

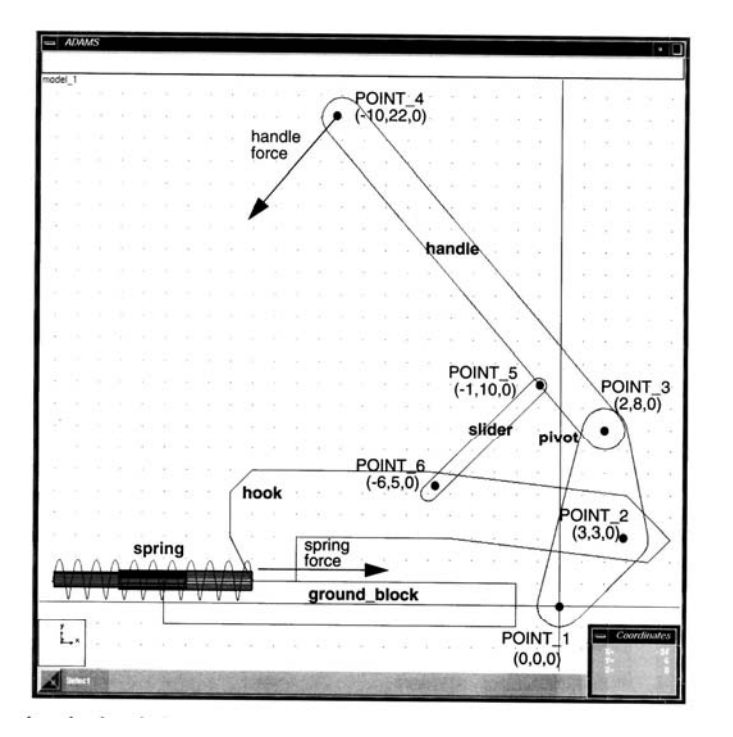

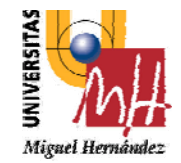

**2º INGENIERÍA TÉCNICA INDUSTRIAL ESPECIALIDAD MECÁNICA**

### 1.‐ crear el modelo

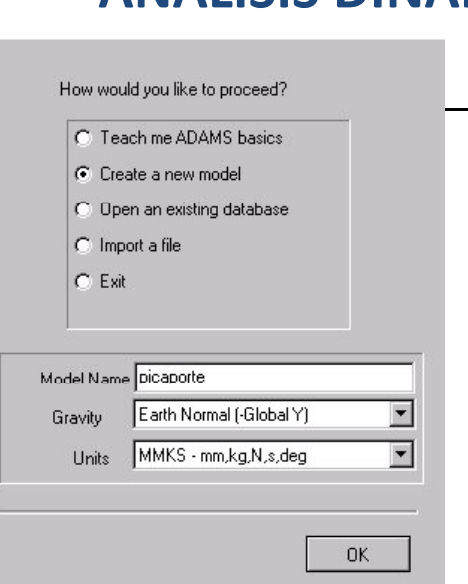

### 2.‐ configurar settings

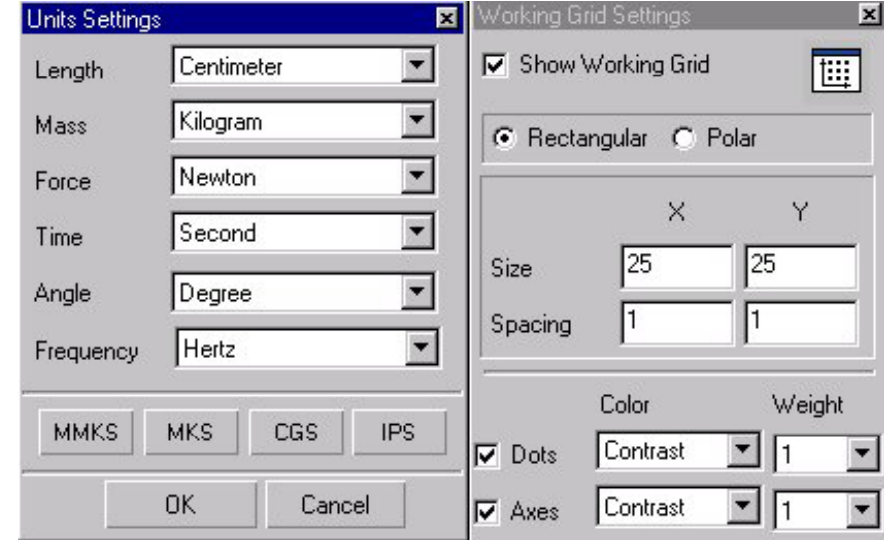

# **ANALISIS DINAMICO EJ. PICAPORTE**

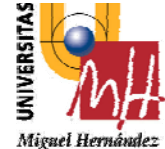

# **ANALISIS DINAMICO EJ. PICAPORTE**

**2º INGENIERÍA TÉCNICA INDUSTRIAL ESPECIALIDAD MECÁNICA**

> 3.‐ crear las geometrias add to ground don't attach

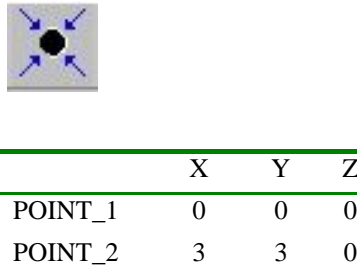

POINT\_3 2 8 0 POINT 4 -10 22 0\_

 $\overline{z}$ 

 $\overline{0}$ 

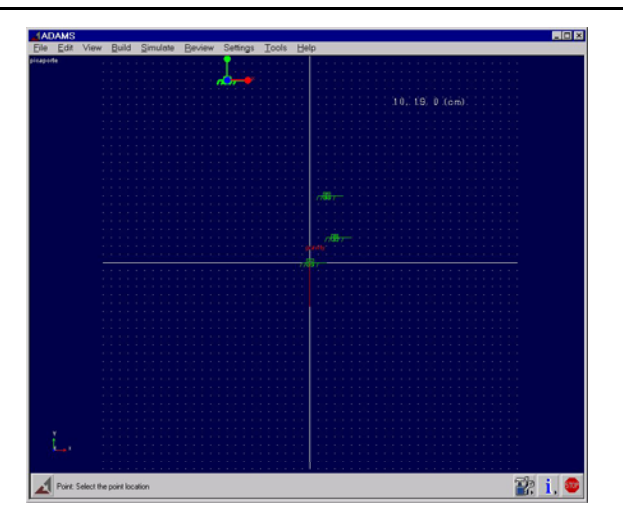

4.‐ crear el resto de geometrias

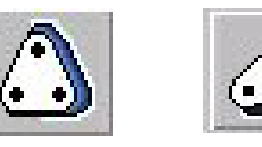

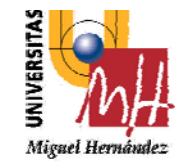

### **ANALISIS DINAMICO EJ. PICAPORTE**

2º INGENIERÍA TÉCNICA INDUSTRIAL **ESPECIALIDAD MECÁNICA** 

> 5.- crear las primeras articulaciones cuerpo1-ground pivote-accionador

Efecto de la parametrización

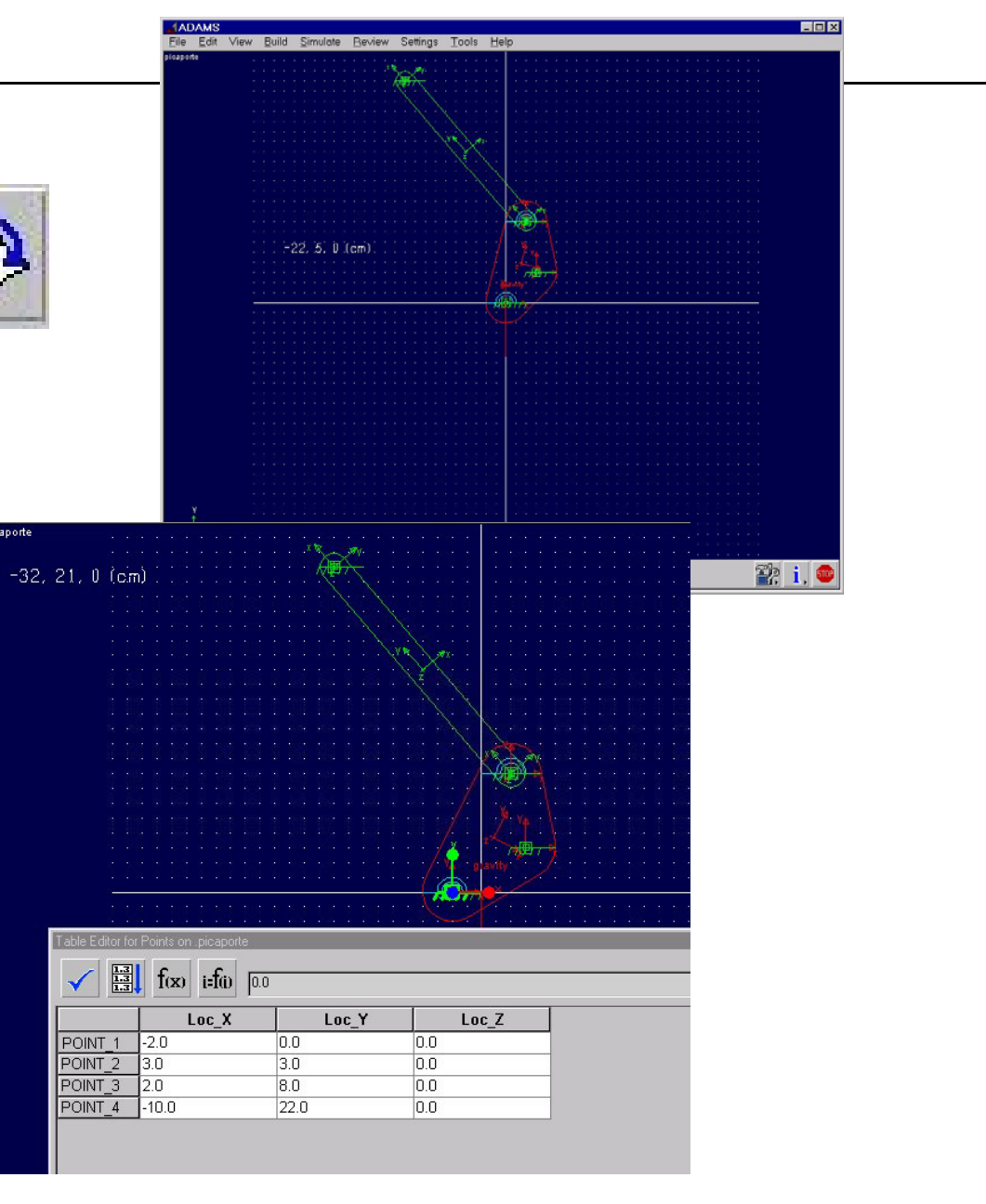

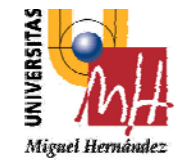

# **ANALISIS DINAMICO EJ. PICAPORTE**

**2º INGENIERÍA TÉCNICA INDUSTRIAL ESPECIALIDAD MECÁNICA**

### 6.‐ crear el elemento extrusión

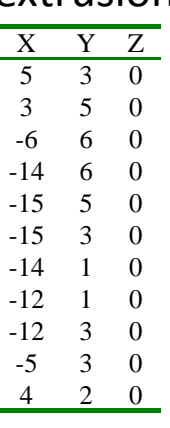

7.‐ crear el elemento slider

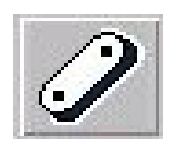

M

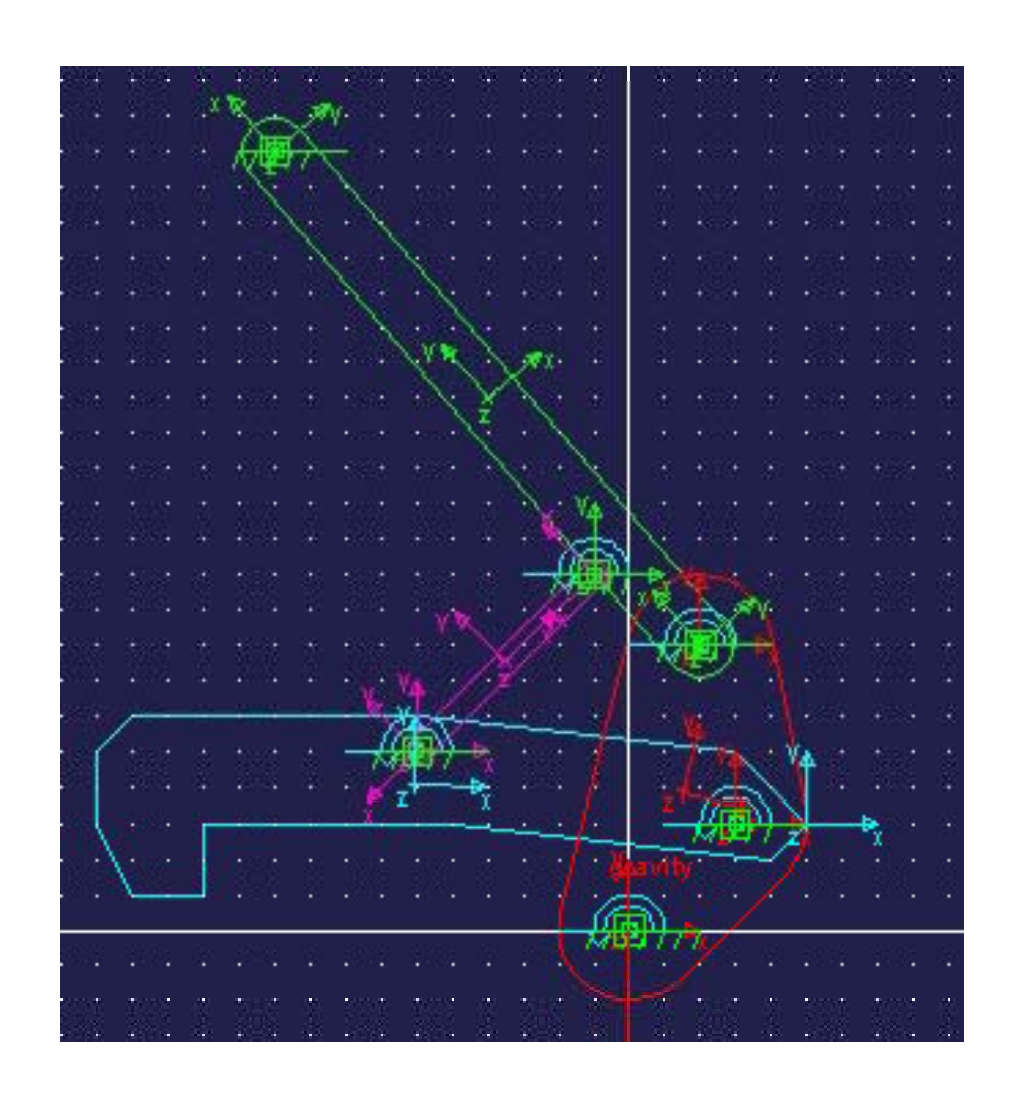

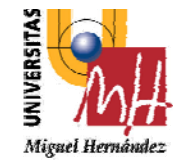

**ANALISIS DINAMICO EJ. PICAPORTE**

**2º INGENIERÍA TÉCNICA INDUSTRIAL ESPECIALIDAD MECÁNICA**

> 8.‐ crear el elemento ground new part on ground

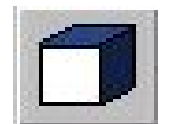

9.‐ Ahora vamos <sup>a</sup> crear la unión planar que define la interacción entre el gancho y la tierra, de manera que el gancho solo pueda desplazarse horizontalmente. Para ello utilizamos en primer lugar las herramientas de zoom para ampliar la zona de contacto entre el *gancho* y la tierra. A continuación, seleccionamos la herramienta *Inplane Joint Primitive . bodies‐1 location* y *Pick geometry Feature*

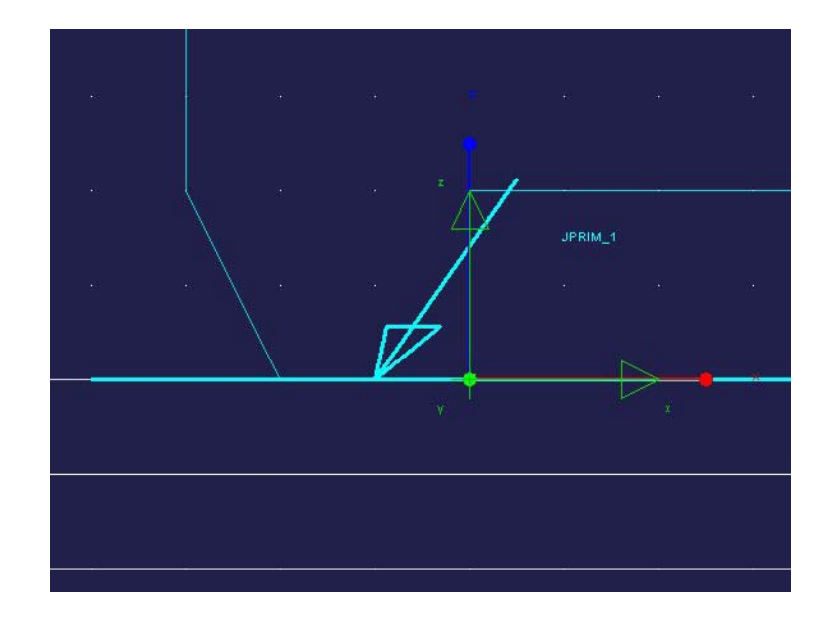

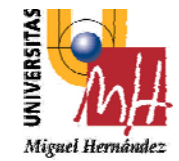

### **ANALISIS DINAMICO EJ. PICAPORTE**

**2º INGENIERÍA TÉCNICA INDUSTRIAL ESPECIALIDAD MECÁNICA**

10.‐ Seleccionamos la herramienta *Translational Spring‐ Damper* del panel de fuerzas, y ajustamos los valores de K=800 y C=0.5. Colocamos el muelle entre el vértice del *gancho* (asegurarse de seleccionar el vértice EXTRUSION 1.V16 y no el punto en coordenadas)

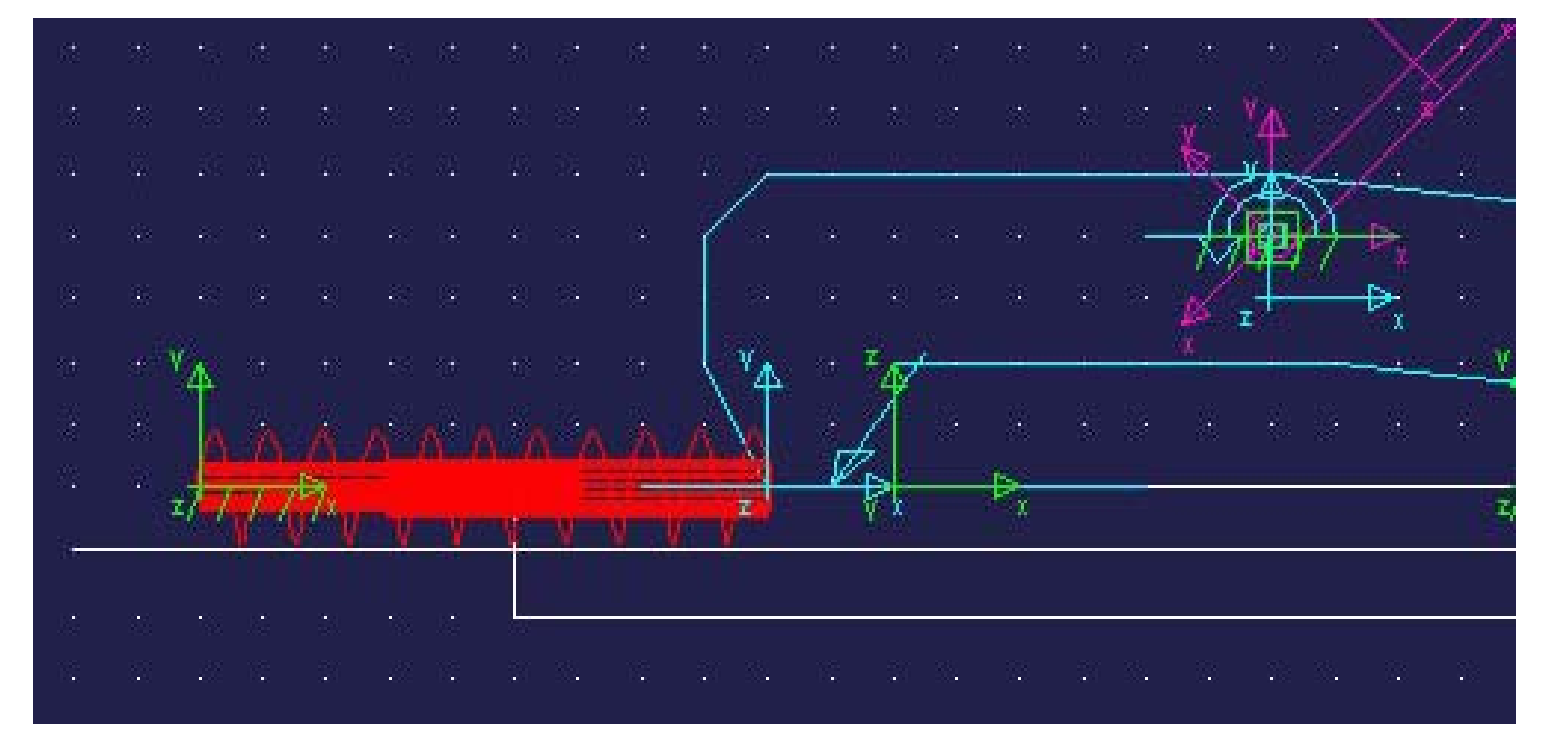

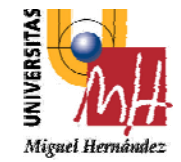

# **ANALISIS DINAMICO EJ. PICAPORTE**

**2º INGENIERÍA TÉCNICA INDUSTRIAL ESPECIALIDAD MECÁNICA**

11.- Finalmente vamos a crear una fuerza de empuje de 80N sobre el elemento *accionador*. Para ello utilizamos la herramienta *Point Force* con las opciones de *Body Fixed* y un valor constante 80N y lo aplicamos sobre un marker situado al extremo del *accionador* y con final del vector dirección de la fuerza en el punto (-18,14,0)

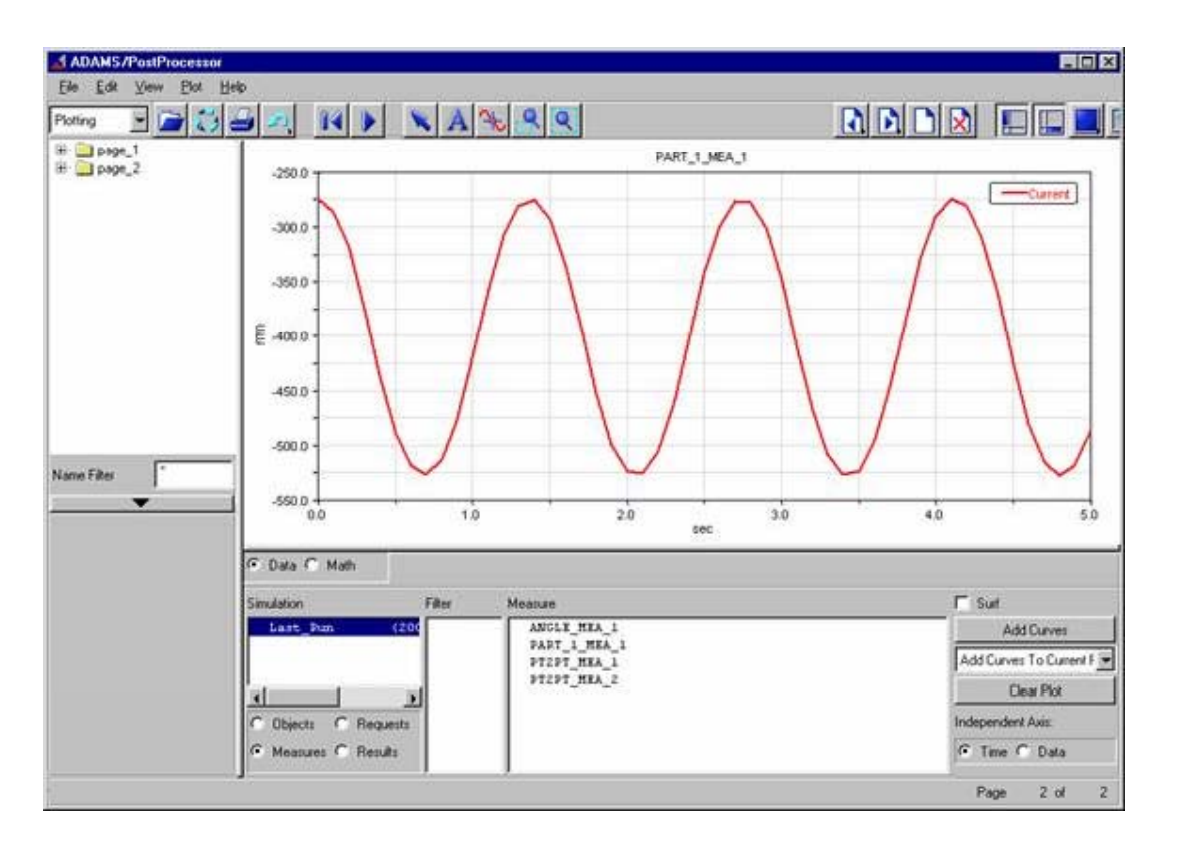

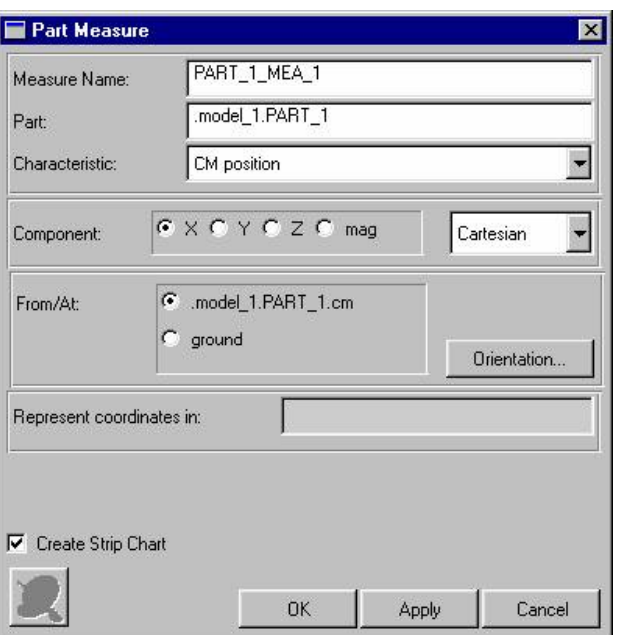

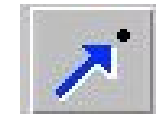

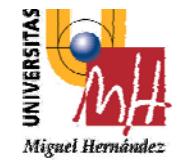

2º INGENIERÍA TÉCNICA INDUSTRIAL **ESPECIALIDAD MECÁNICA** 

# 1 Procedimiento General

- Empezando ANSYS;  $\bullet$
- construyendo el modelo (prepocessing);  $\bullet$
- aplicando carga y obtener resultados (solution);  $\bullet$
- visualizar los resultados (postprocessing) ٠

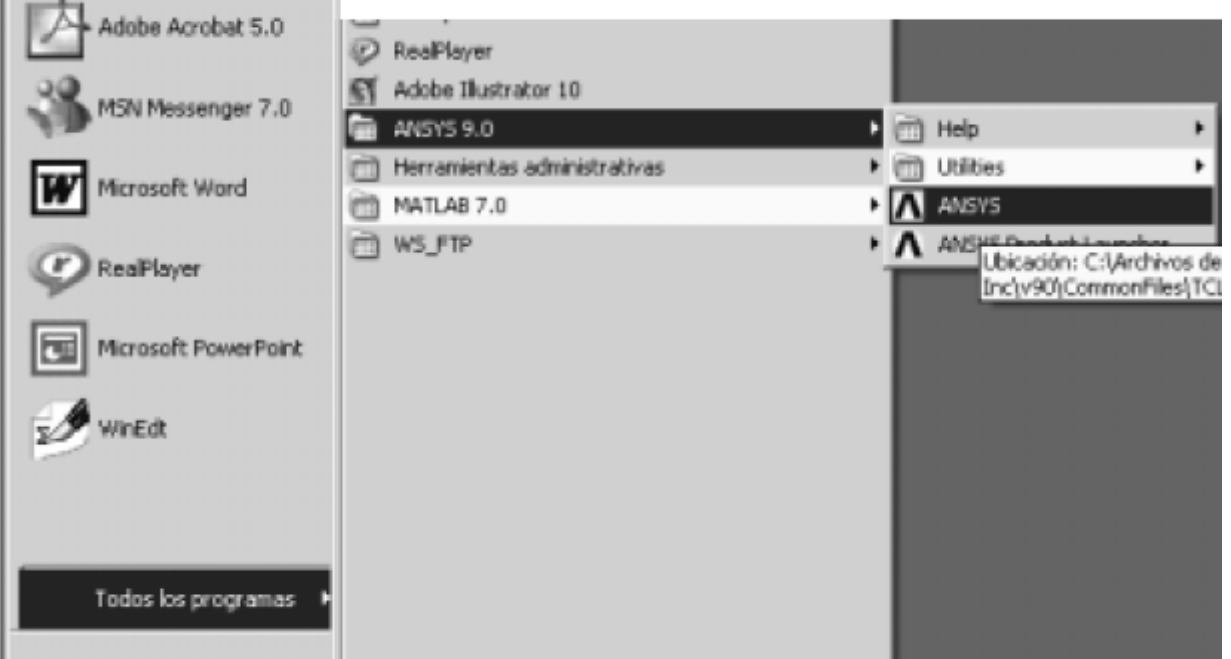

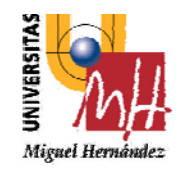

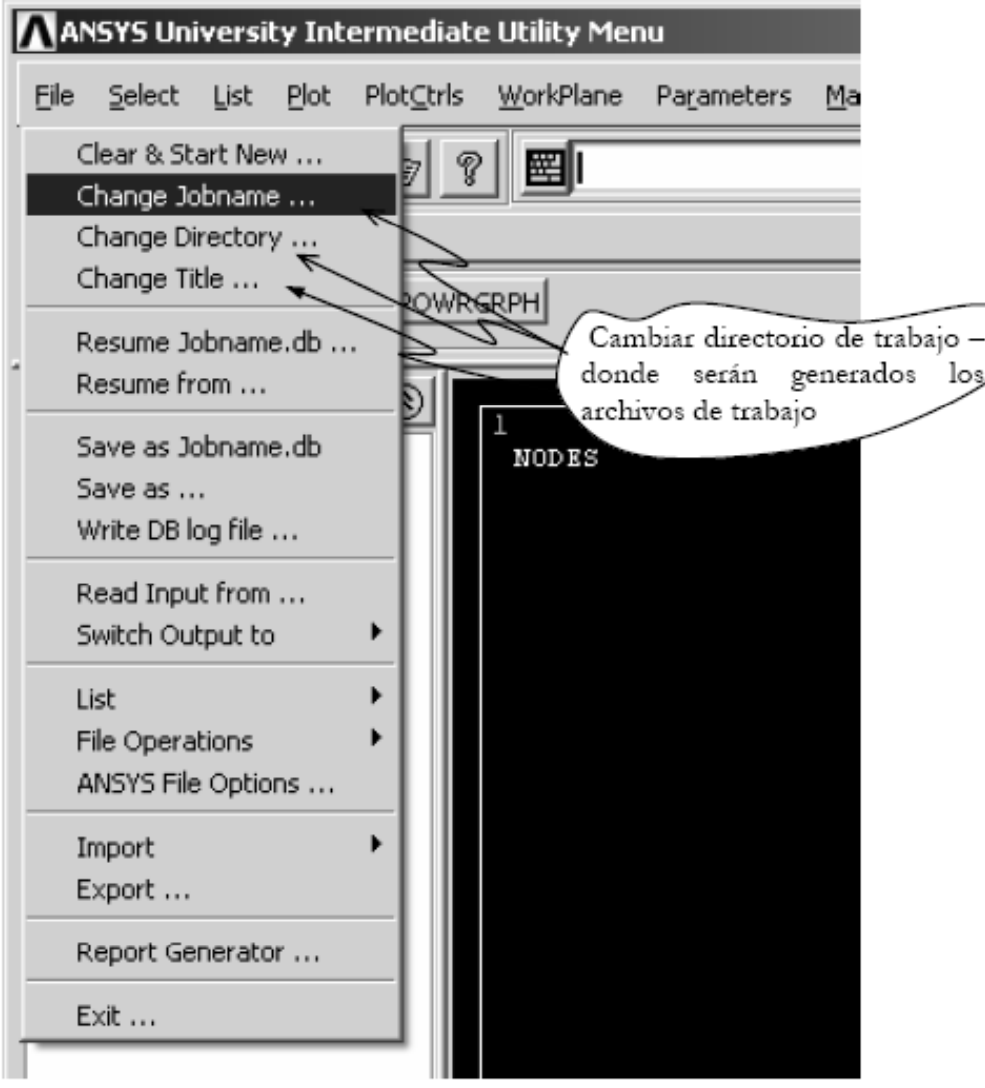

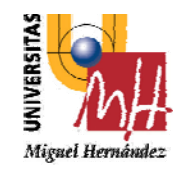

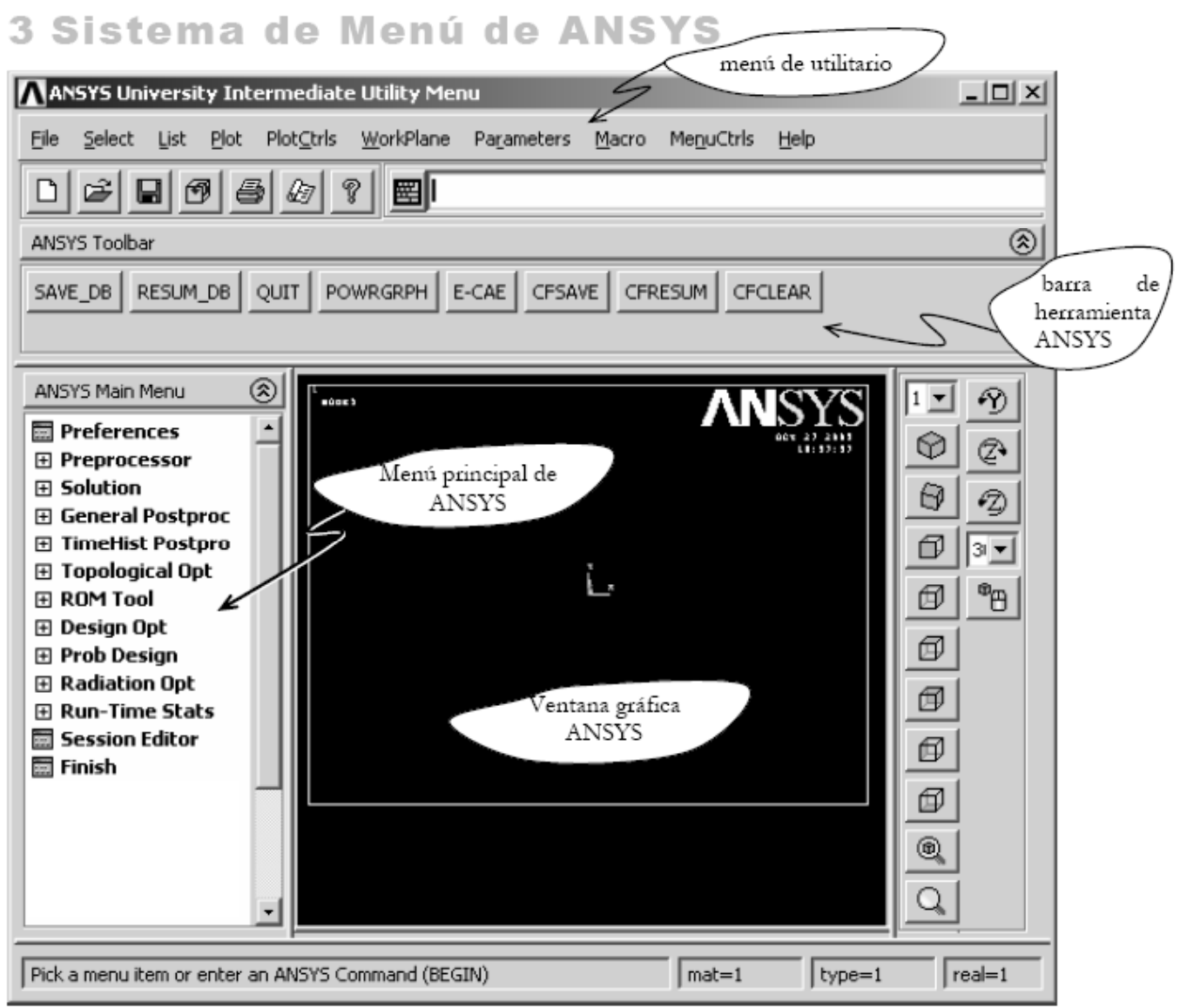

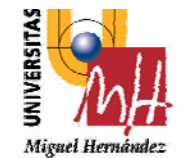

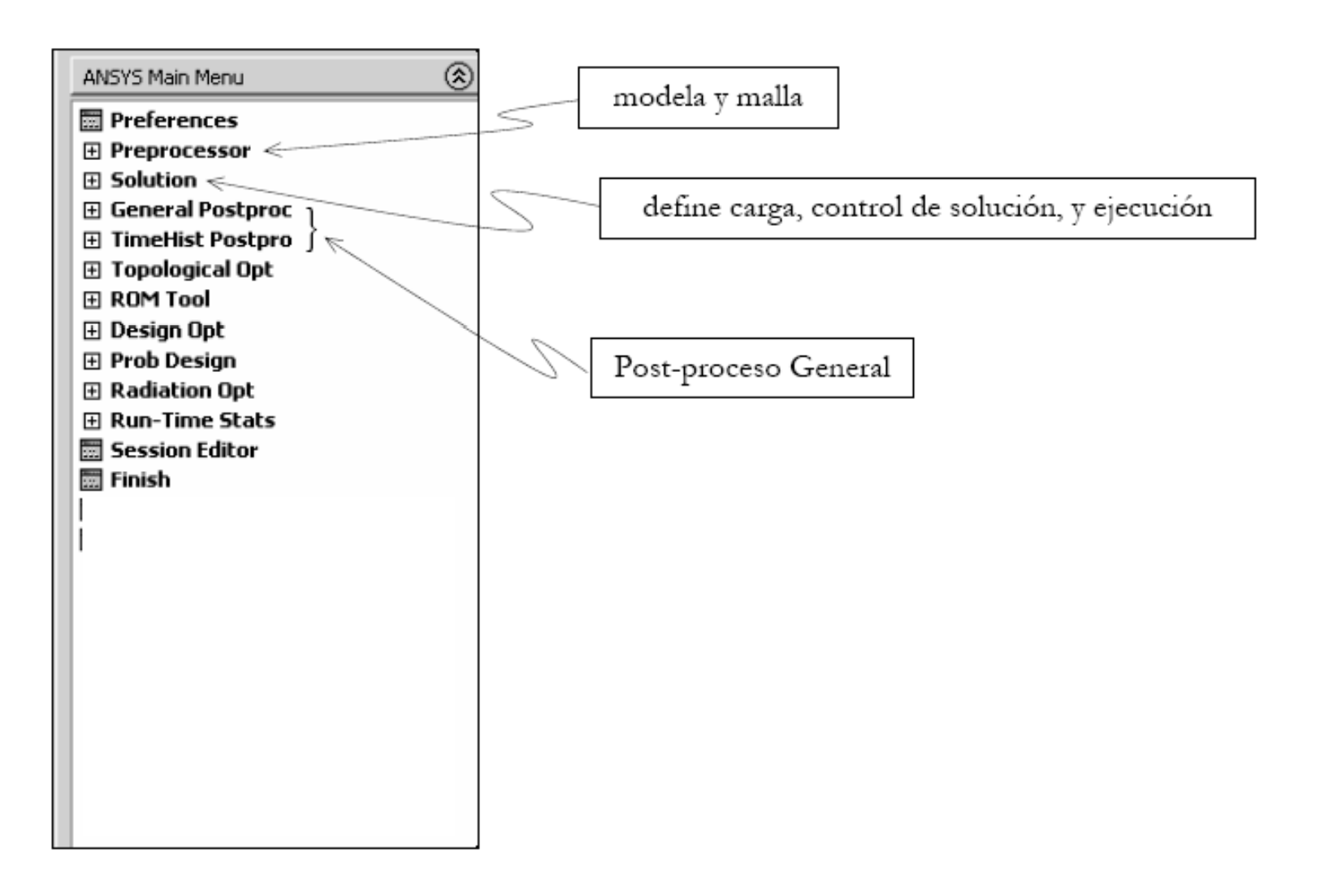

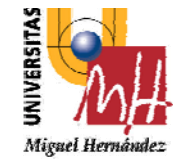

### **ANALISIS ESTATICO**

### 2º INGENIERÍA TÉCNICA INDUSTRIAL **FSPECIALIDAD MECÁNICA**

Este ejemplo consiste en una placa en la cual se aplica una carga puntual hasta obtener el colapso de la estructura. Las dimensiones y las condiciones de borde se muestran en la Figura 7. La placa está constituida por un material con las siguientes propiedades: Módulo de Young  $E = 2.0 \times 10^{11} N/m^2$ ; tensión de fluencia:  $\sigma_y = 2.5 \times 10^8 N/m^2$ ; densidad:  $\rho = 7860 kg/m^3$ , coeficiente de poisson: v = 0,35. El módulo tangente elastoplástico (módulo tangente) será considerado con el valor de:  $E_T = 2.0 \times 10^{10} N/m^2$ .

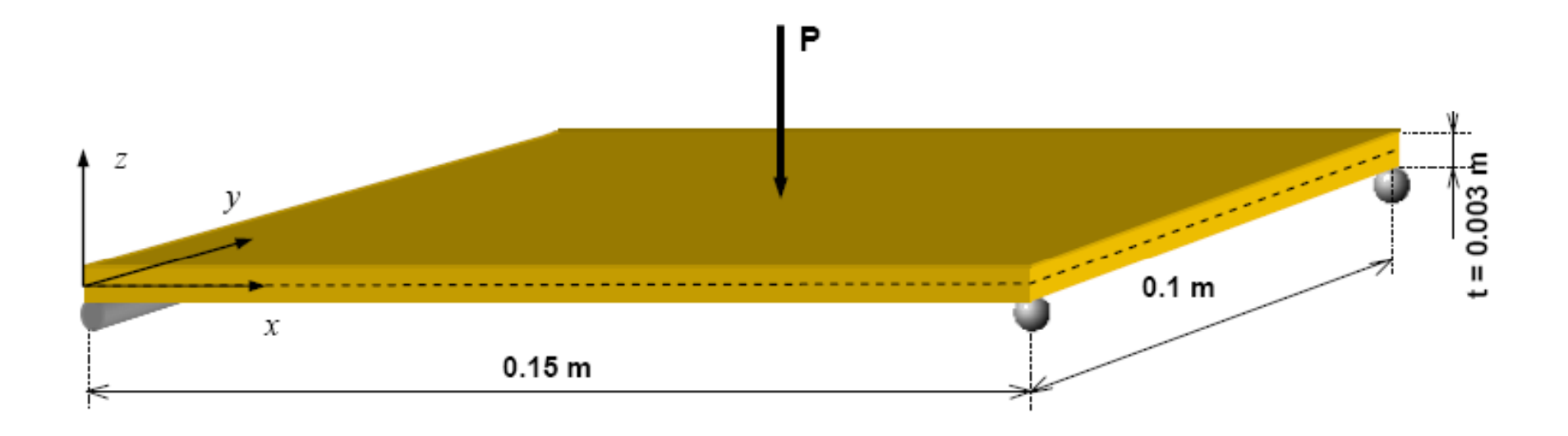

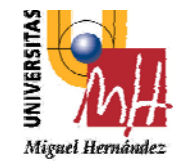

# **ANALISIS ESTATICO**

2º INGENIERÍA TÉCNICA INDUSTRIAL **FSPECIALIDAD MECÁNICA** 

### Consideraciones:

Material

- · Ley del comportamiento del material: no-lineal
- Plasticidad con endurecimiento isótropo  $\bullet$
- von Mises  $\bullet$

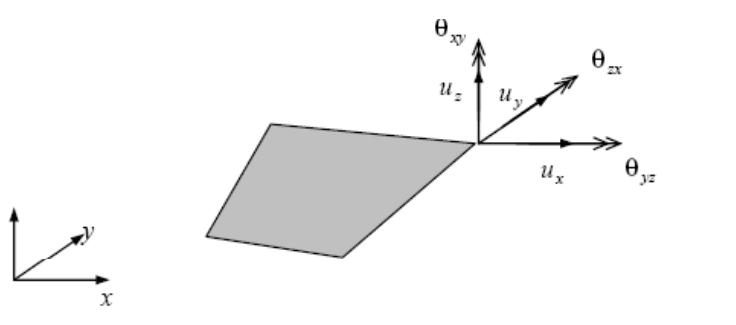

Elemento Finito

· El elemento finito empleado será el elemento plano de cuatro nodos para placas, en particular será adoptado el elemento conocido en ANSYS como el shell 181.

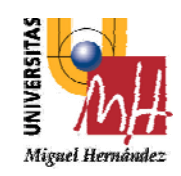

### **2º INGENIERÍA TÉCNICA INDUSTRIAL ESPECIALIDAD MECÁNICA**

### Tipo de analisis

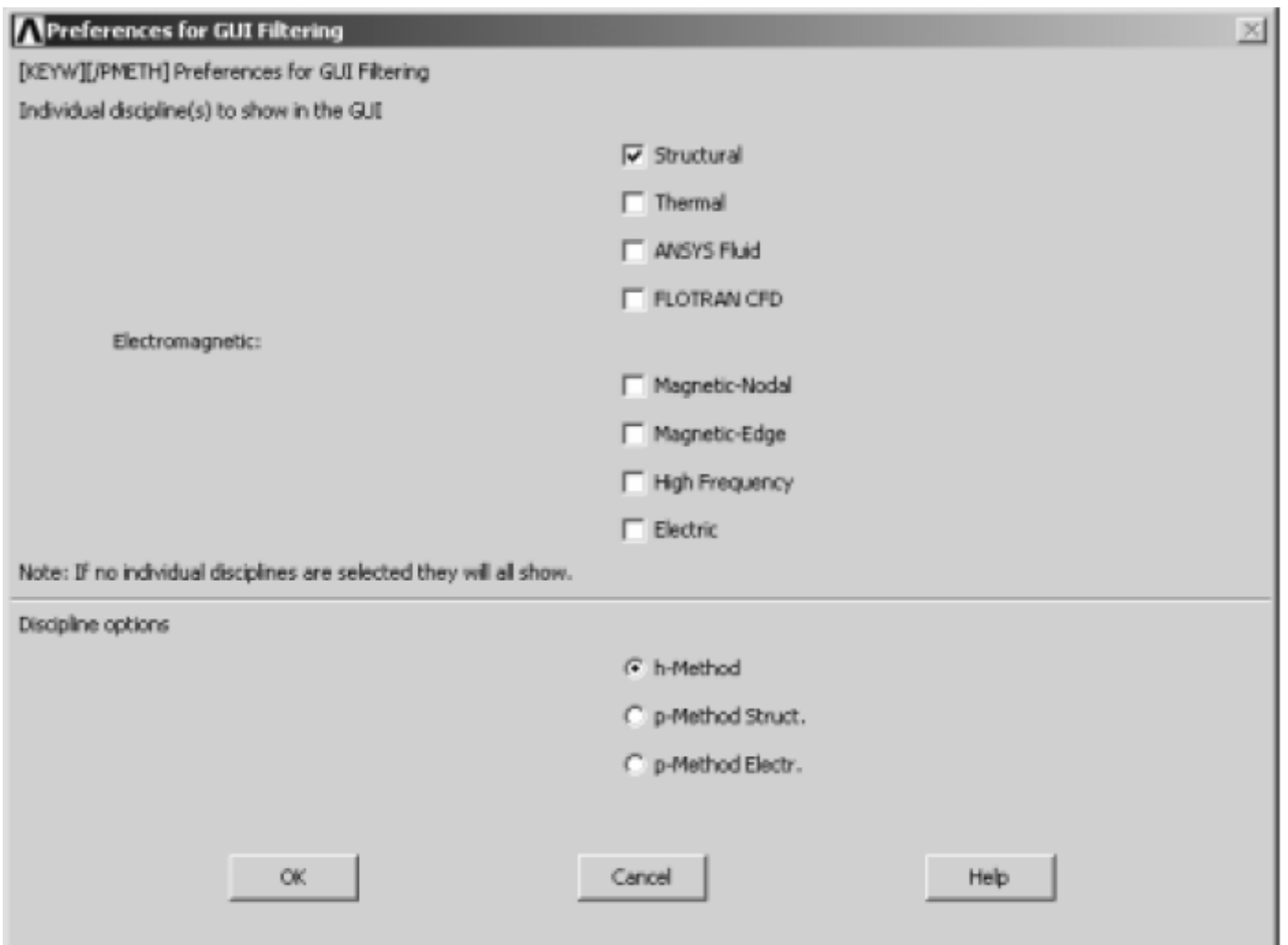

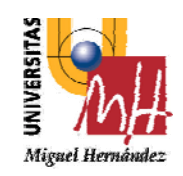

### **2º INGENIERÍA TÉCNICA INDUSTRIAL ESPECIALIDAD MECÁNICA**

### Tipo de elemento estructural

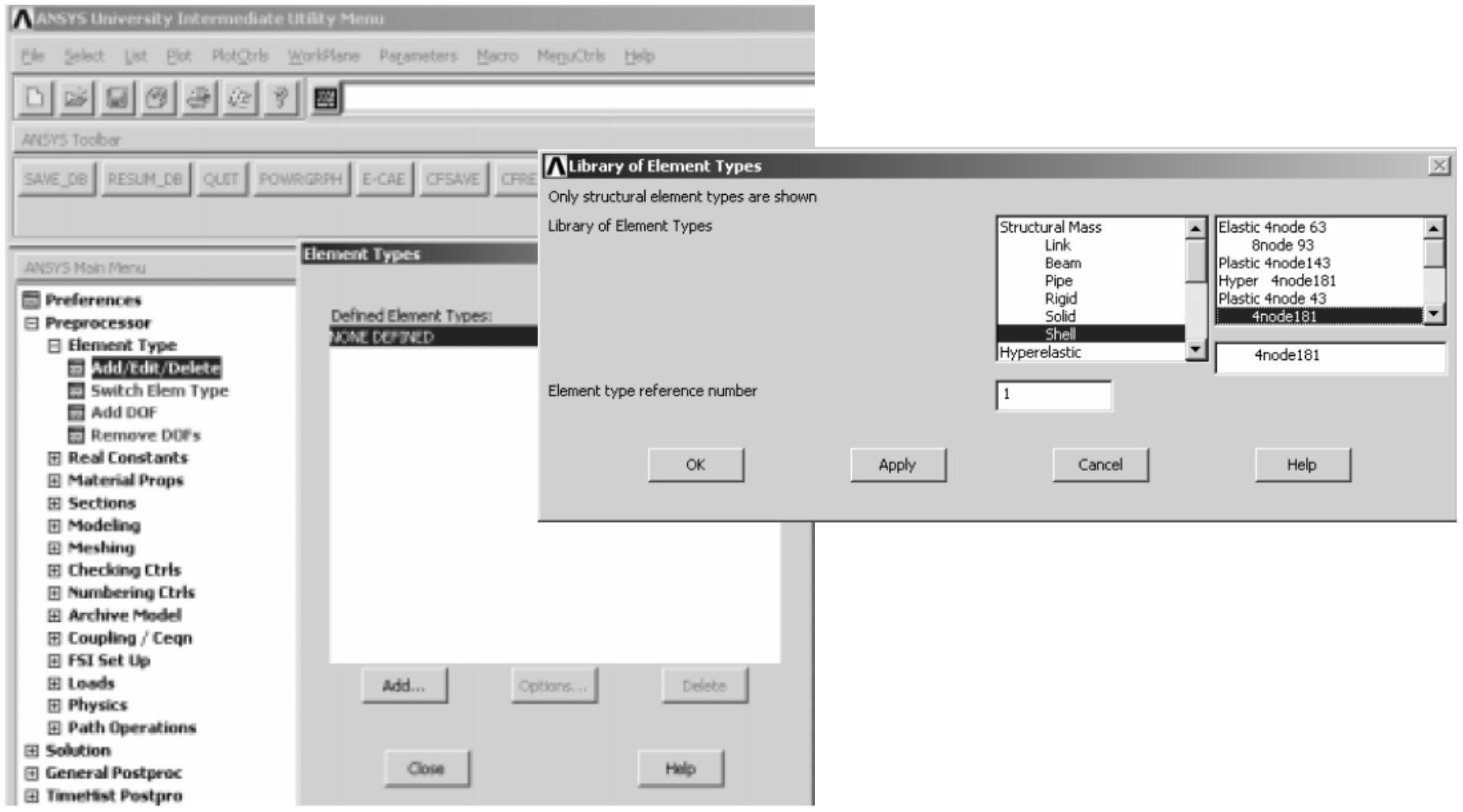

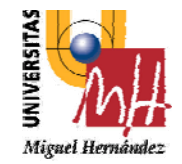

### **2º INGENIERÍA TÉCNICA INDUSTRIAL ESPECIALIDAD MECÁNICA**

### Tipo de elemento estructural

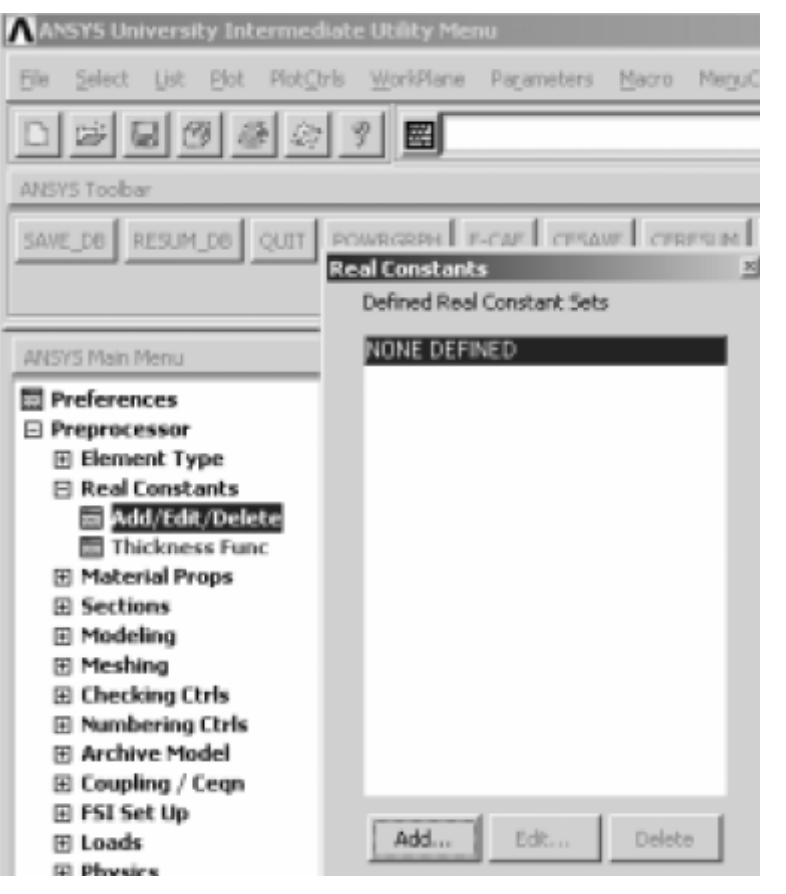

# **ANALISIS ESTATICO**

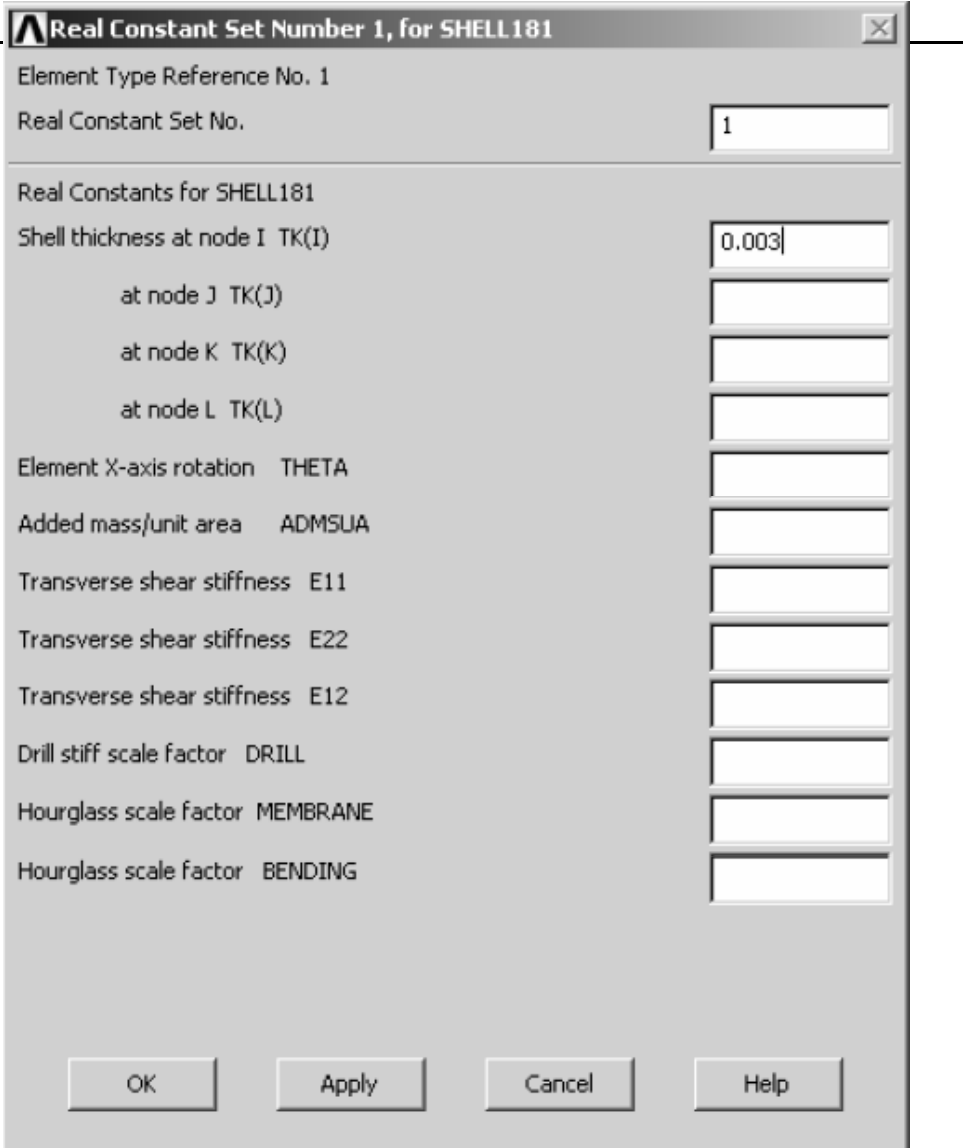

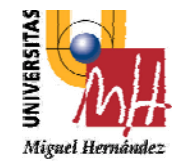

### **2º INGENIERÍA TÉCNICA INDUSTRIAL ESPECIALIDAD MECÁNICA**

### Tipo de material

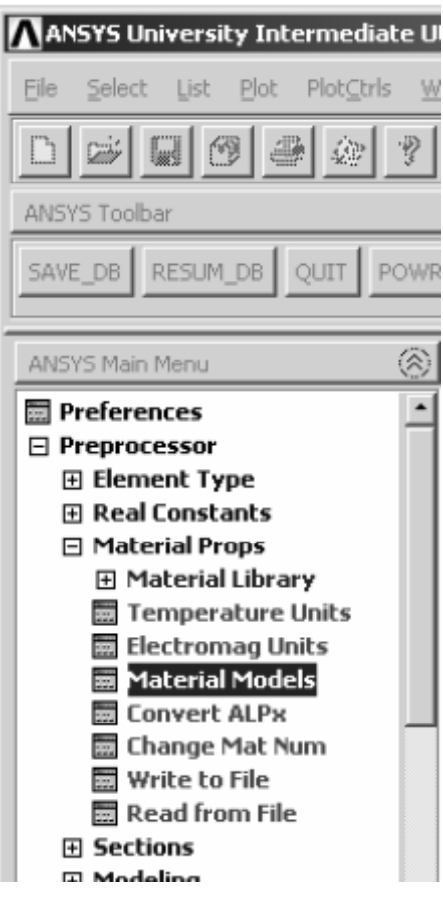

# **ANALISIS ESTATICO**

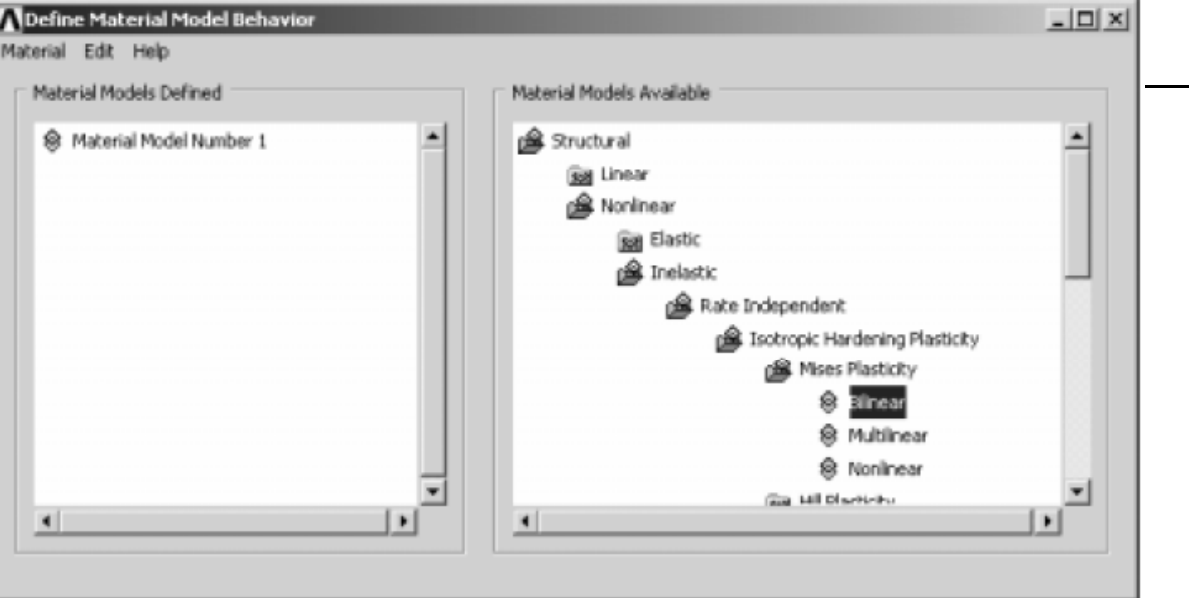

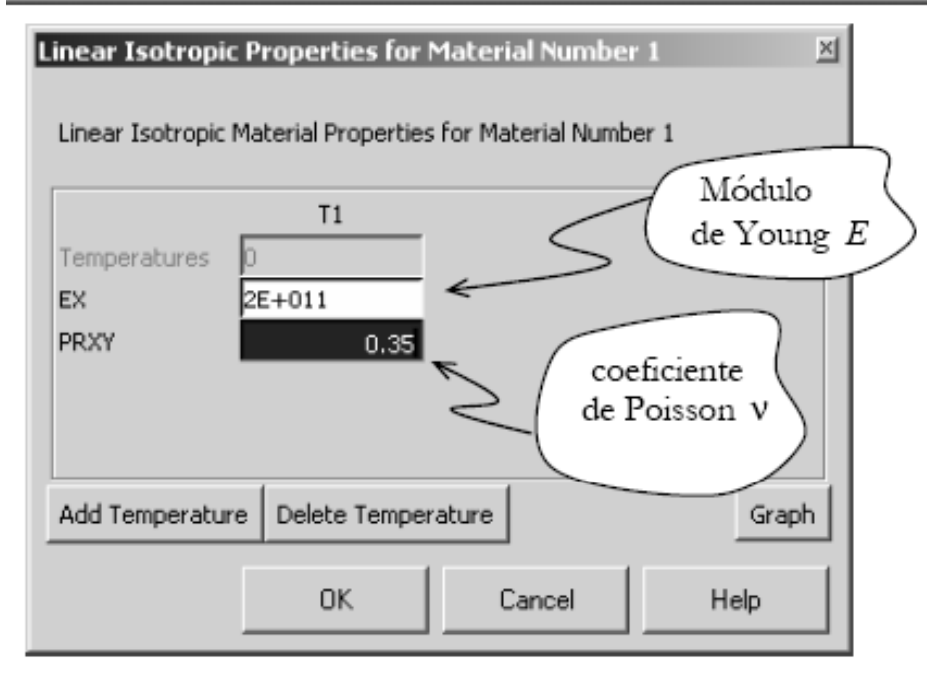

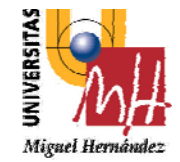

### **ANALISIS ESTATICO**

2º INGENIERÍA TÉCNICA INDUSTRIAL **FSPECIALIDAD MECÁNICA** 

### Creando puntos 7.3.3.1

### In active CS

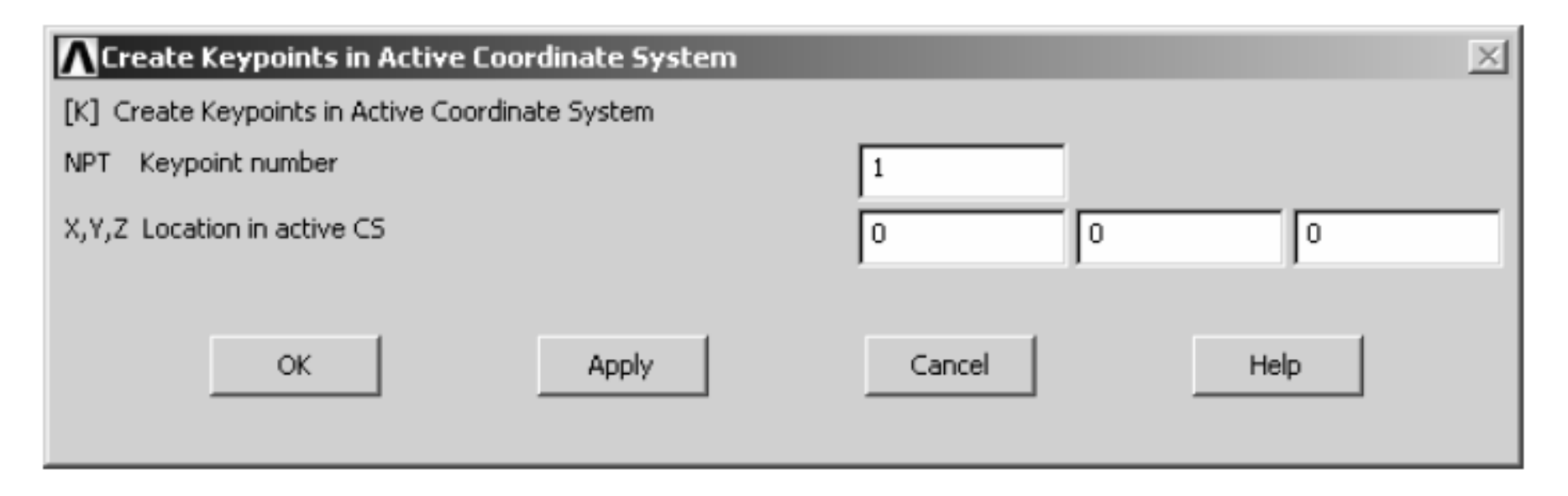

Hacemos el mismo para los puntos 2, 3 y 4 con las siguientes coordenadas:

- $(x=0.15; y=0; z=0)$ 2
- 3  $(x=0.15; y=0.1; z=0)$
- 4  $(x=0; y=0.10; z=0)$

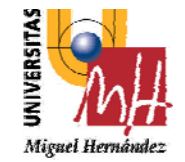

### **ANALISIS ESTATICO**

### 2º INGENIERÍA TÉCNICA INDUSTRIAL **ESPECIALIDAD MECÁNICA**

### 7.3.3.2 Creando líneas

Straight Line - Crea líneas rectas sólo con picar en dos puntos previamente definidos.

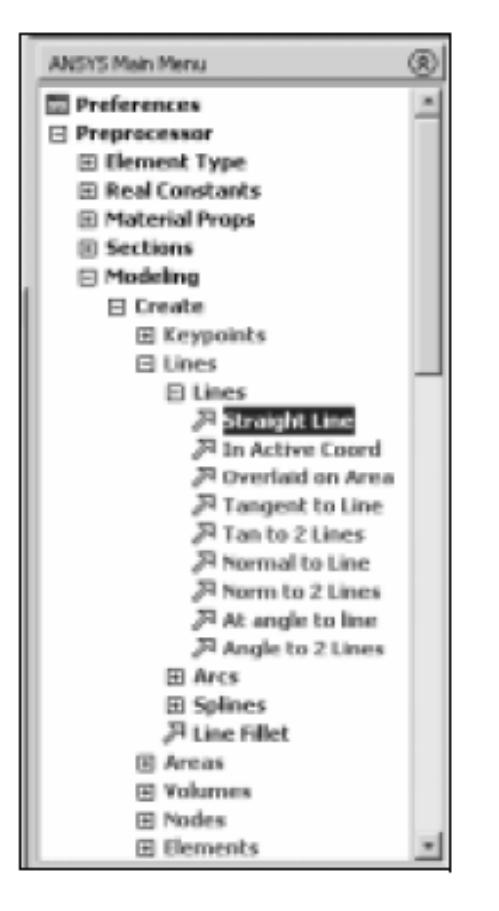

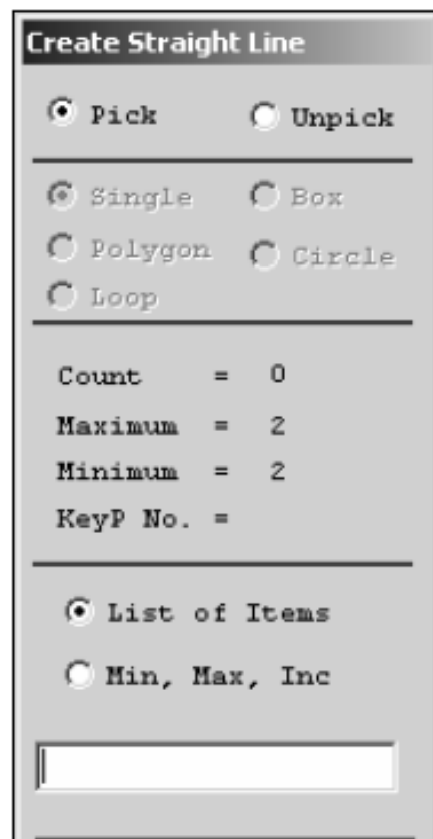

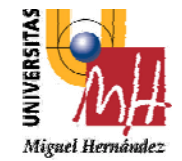

### **ANALISIS ESTATICO**

### 2º INGENIERÍA TÉCNICA INDUSTRIAL **ESPECIALIDAD MECÁNICA**

Creando áreas 7.3.3.3

By Lines - Crea área definida por líneas previamente creadas.

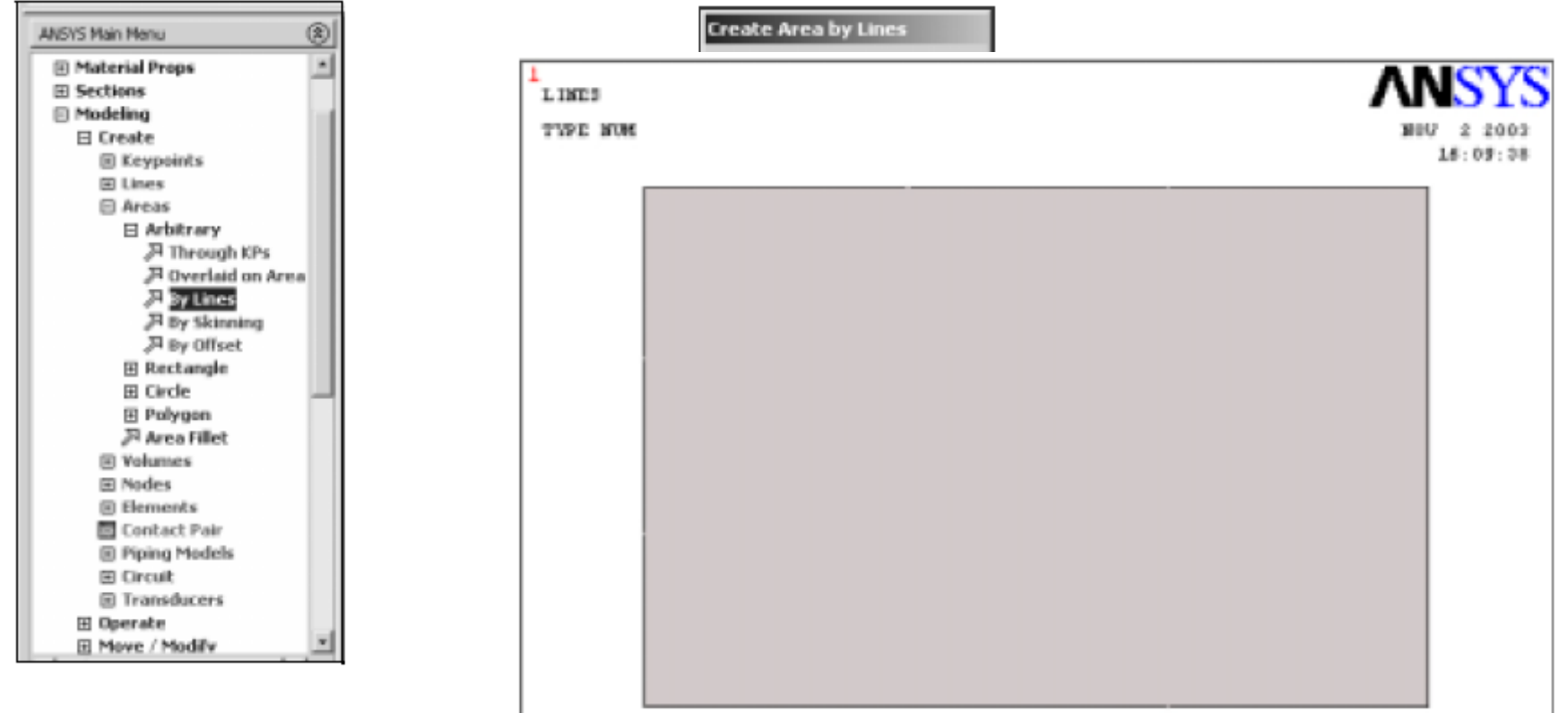

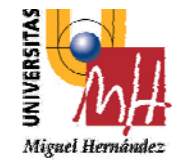

# **ANALISIS ESTATICO**

### 2º INGENIERÍA TÉCNICA INDUSTRIAL **FSPECIALIDAD MECÁNICA**

### 7.3.4 Mallado (Meshing)

Una vez creada el área o el volumen (cuando sea el caso) ya podemos hacer la malla de elementos finitos

### Meshing  $\rightarrow$  Mesh  $\rightarrow$  Area  $\rightarrow$  Free

Sin la alteración en las características de los parámetros responsables para la generación de la malla el programa por defecto adopta cierta valores, que no siempre son los más satisfactorios. Por ello necesitamos alterar dichos valores.

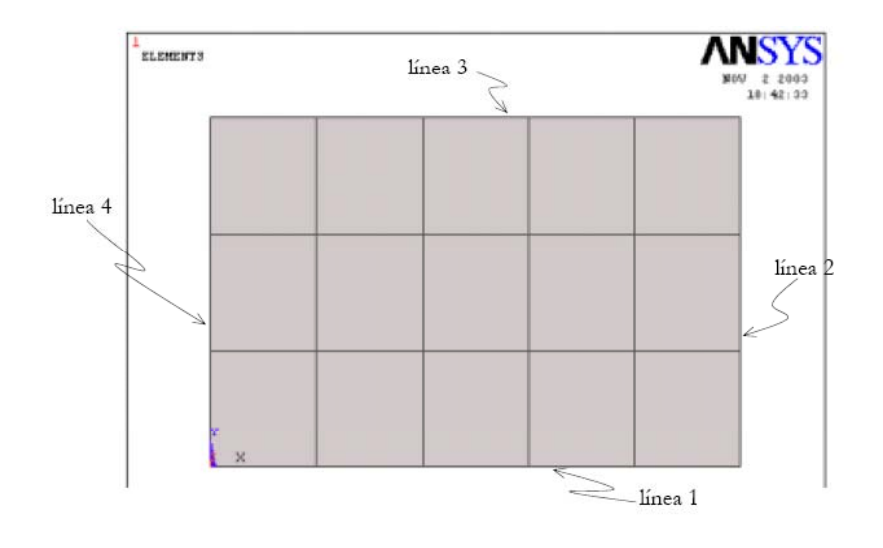

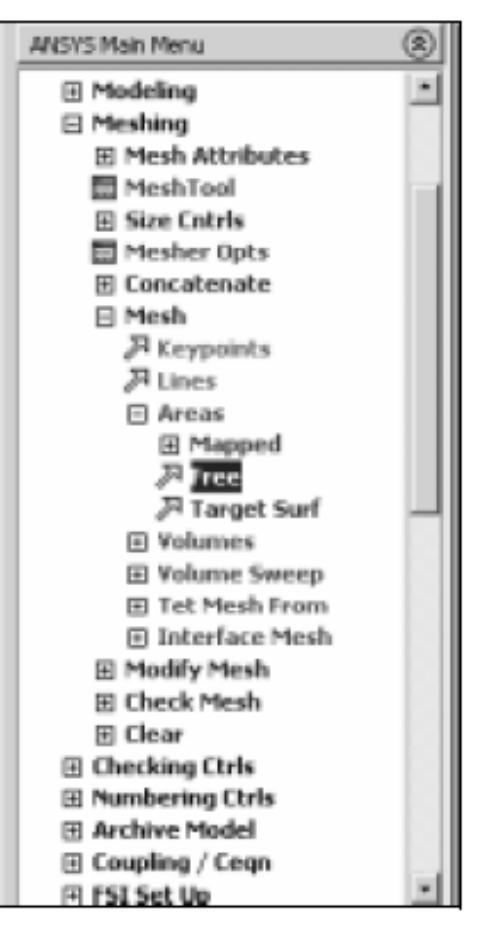

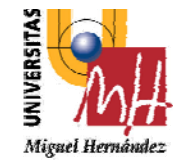

### **ANALISIS ESTATICO**

2º INGENIERÍA TÉCNICA INDUSTRIAL **FSPECIALIDAD MECÁNICA** 

> Vamos alterar la malla con la siguiente criterio: la línea 1 y 3, como se enseña en la Figura 9, tendrá 10 divisiones. Los de la línea 2 y 4 tendrán 8 divisiones, para ello:

### Meshing  $\rightarrow$  Size Cntrls  $\rightarrow$  ManualSize  $\rightarrow$  Lines  $\rightarrow$  Picked Lines

Para hacer el remallado con este nuevo criterio:

Meshing  $\rightarrow$  Mesh  $\rightarrow$  Area  $\rightarrow$  Free

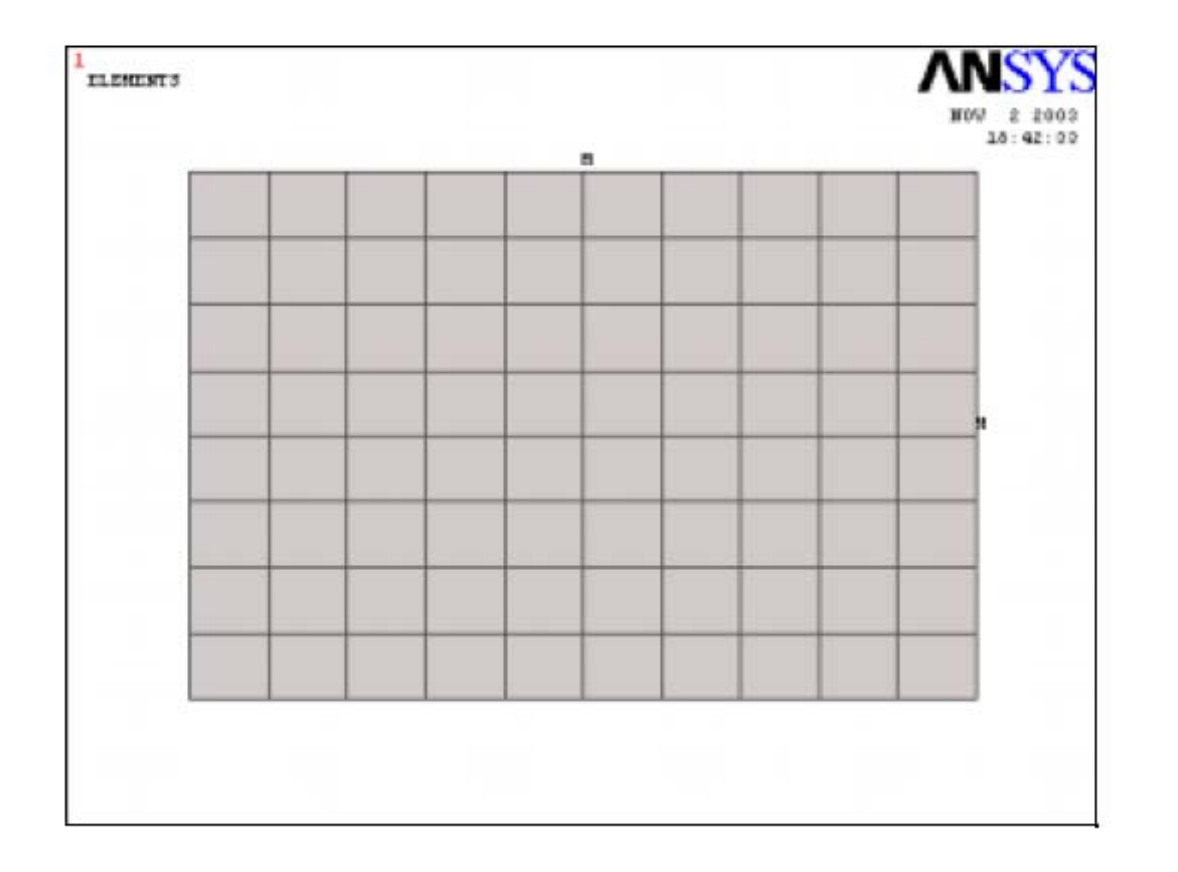

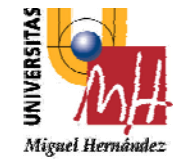

### **ANALISIS ESTATICO**

2º INGENIERÍA TÉCNICA INDUSTRIAL **FSPECIALIDAD MECÁNICA** 

### 74 Solución

Una vez defino, el tipo de elemento, el material, modelo constitutivo, la geometría y la malla, pasamos a la fase siguiente, que es la aplicación de las condiciones de contorno y aplicación de la carga En este apartado serán definidos:

- · Las condiciones de borde;
- El proceso de carga.

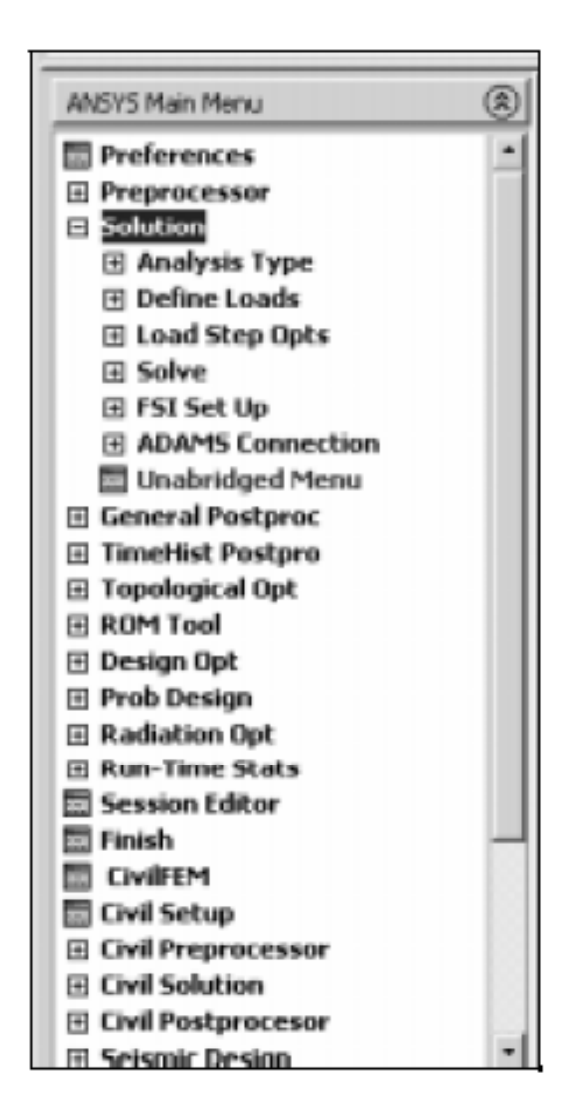

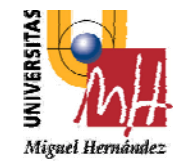

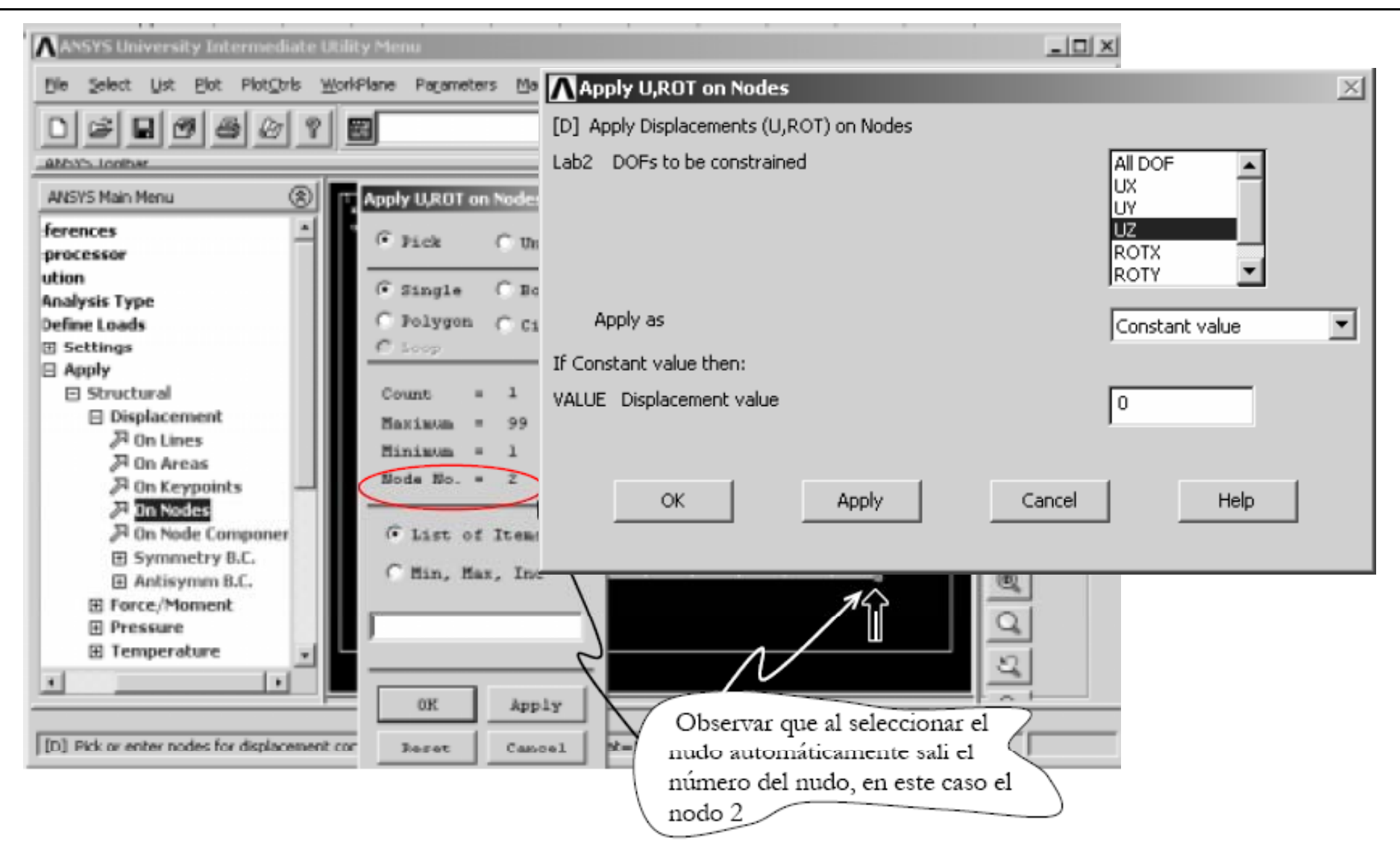

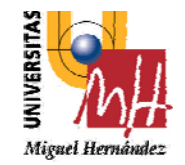

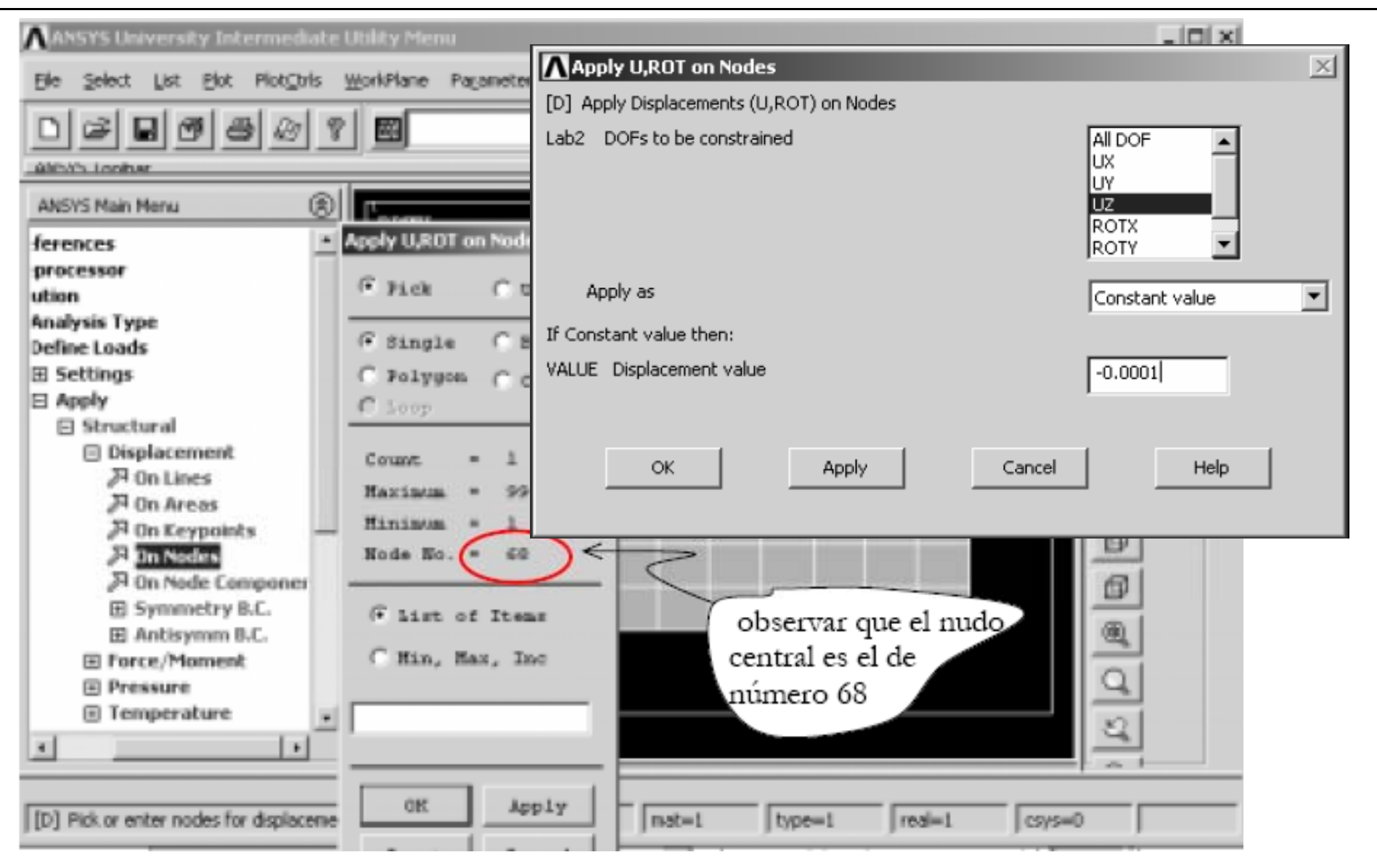

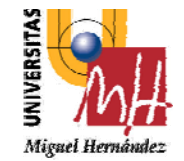

2º INGENIERÍA TÉCNICA INDUSTRIAL **ESPECIALIDAD MECÁNICA** 

### 7.4.2 Solve

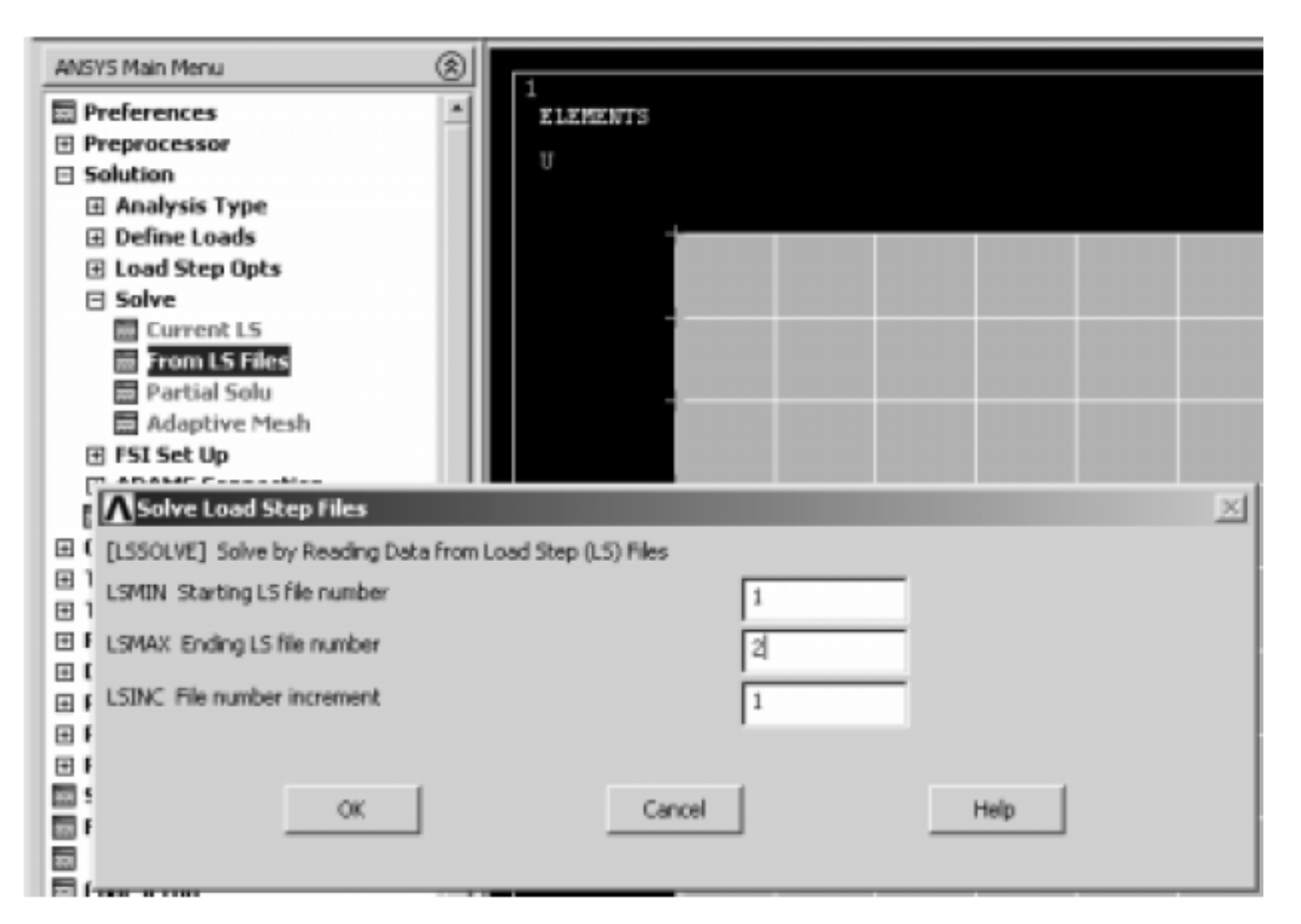

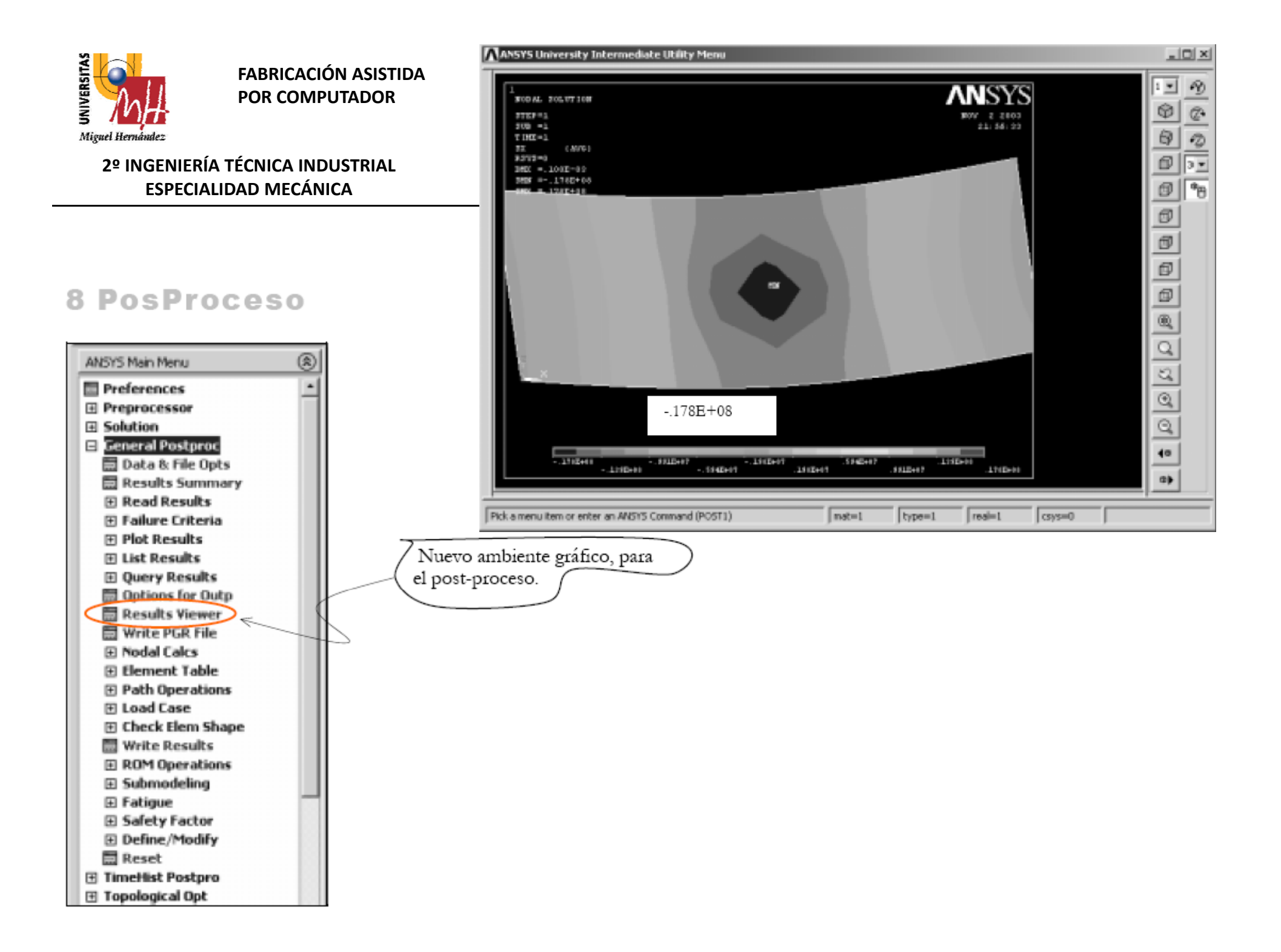

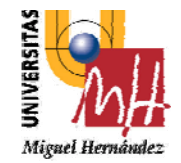

### **2º INGENIERÍA TÉCNICA INDUSTRIAL ESPECIALIDAD MECÁNICA**

In this example you will model the velocity and temperature distribution over <sup>a</sup> heatsink.

**Problem Description:**

**Units**: Use **S.I. units** … **meters** ONLY

**Geometry**: See figure.

**Boundary conditions**: There is <sup>a</sup> two meter square and 1 meter tall space around the fin assembly **Objective**:

To determine the flow around the object, **temperature and velocity plots!**.

To determine the difference between constant wall temperature and constant wall flux conditions

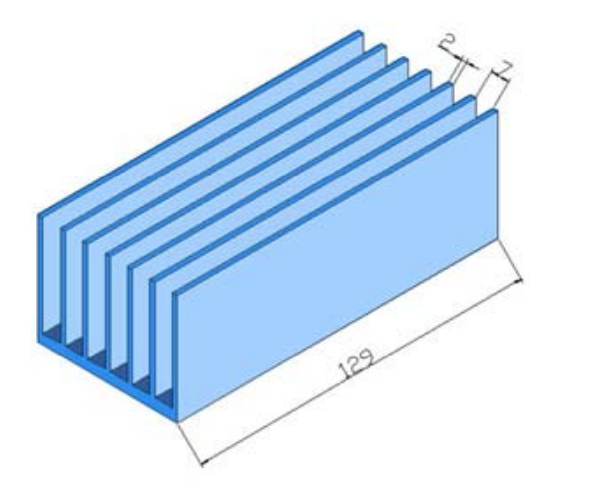

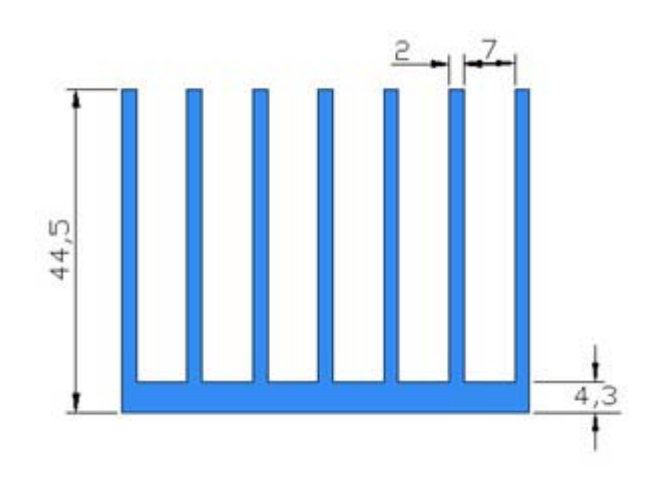

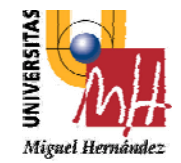

# **ANALISIS CFD**

**2º INGENIERÍA TÉCNICA INDUSTRIAL ESPECIALIDAD MECÁNICA**

### **MODELING THE STRUCTURE**

### Go to the ANSYS Main Menu

### **Preprocessor>Modeling>Create>Volumes>Block>By 2Corners and Z**.

The following window comes up:

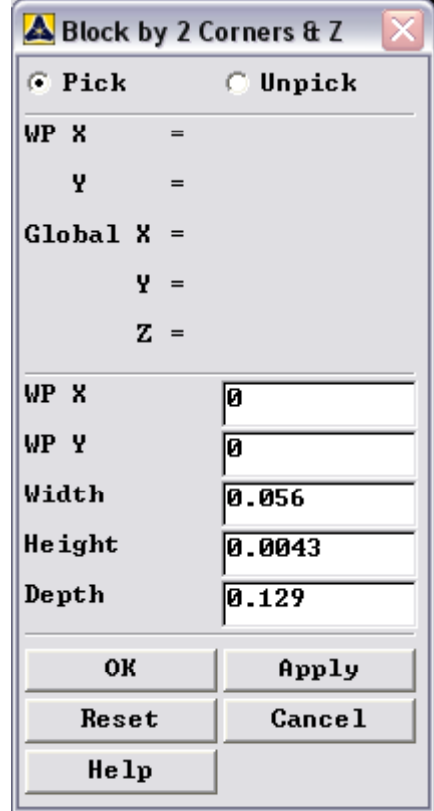

Next, we want to create the fins that will constitute the assembly. If you had hit APPLY instead of OK, then the window will still be usable. Otherwise, use **Create Volume by 2 Corner and Z** again to create the first fin.

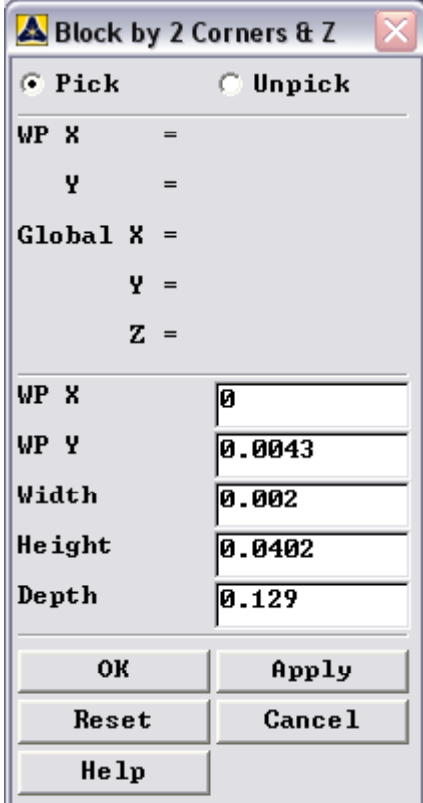

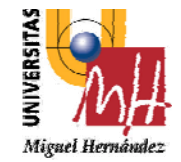

**2º INGENIERÍA TÉCNICA INDUSTRIAL ESPECIALIDAD MECÁNICA**

Now we want to copy the fin volume and paste it offset so that it is correctly positioned along the bottom of the fin assembly.

**Preprocessor>Modeling>Copy>Volumes** Select the volume to be copied. Next, the

following window appears:

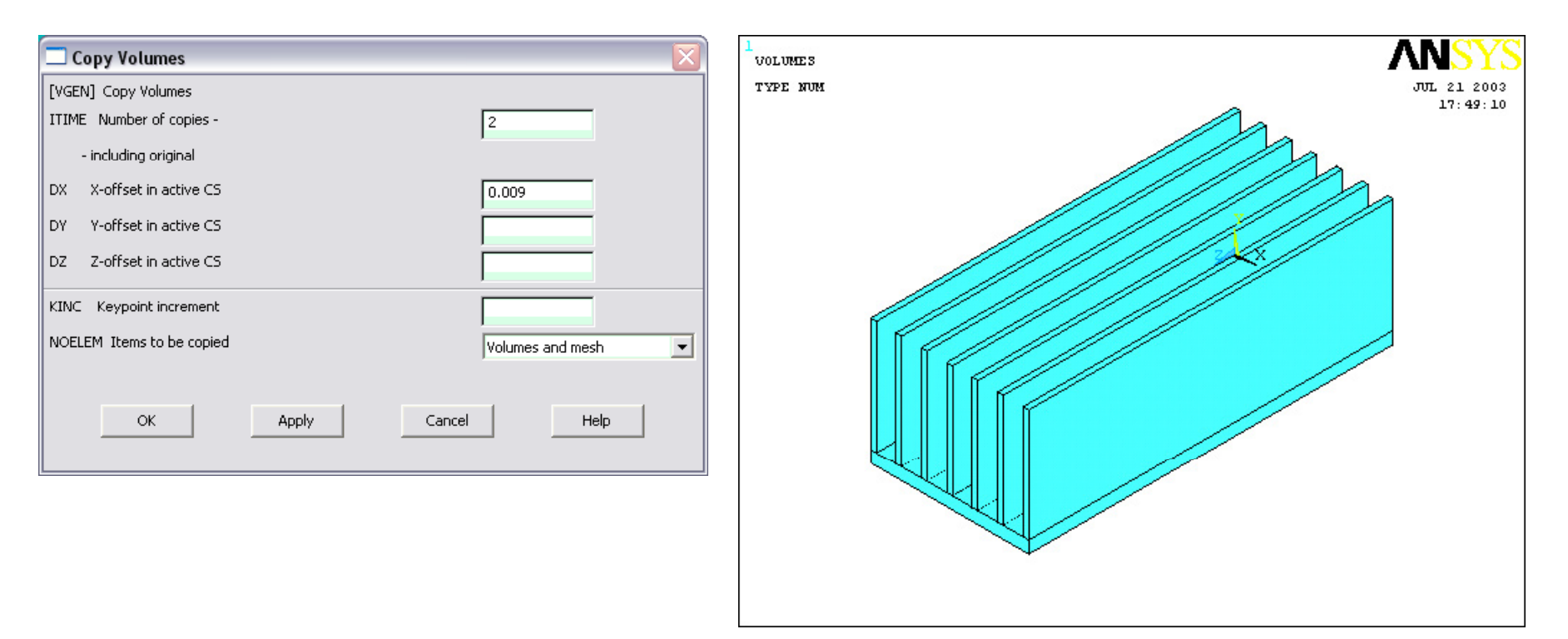

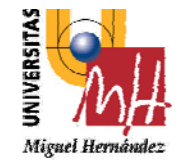

**2º INGENIERÍA TÉCNICA INDUSTRIAL ESPECIALIDAD MECÁNICA**

Now, make the aluminum fin assembly one volume by

using **Preprocessor>Modeling>Operate>Booleans>Add>Volumes** Choose **Pick All** in the Dialog Box.

Create one more volume, the control volume through which flow will pass.

### Modeling>Create>Volumes>Block>By Dimensions

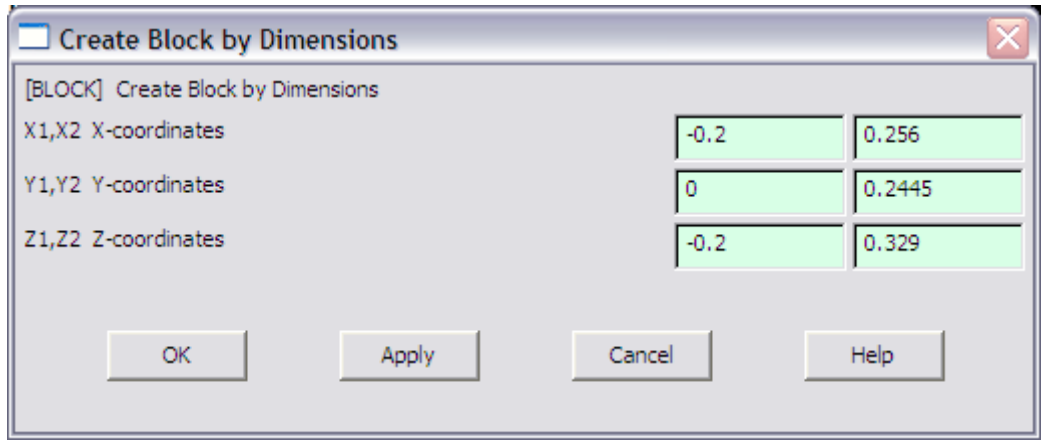

Finally, subtract the aluminum fin assembly from the big box. Use **Modeling>Operate>Booleans>Subtract> Volumes.**

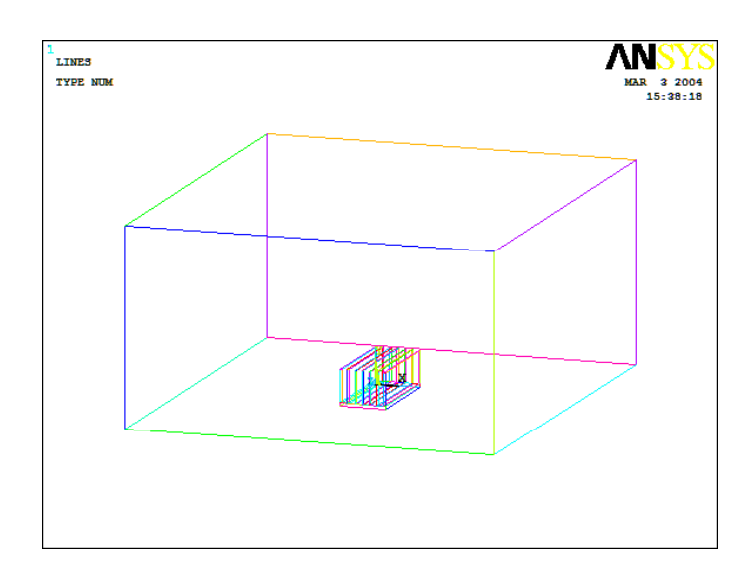

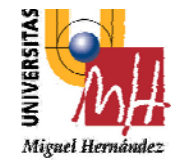

# **ANALISIS CFD**

**2º INGENIERÍA TÉCNICA INDUSTRIAL ESPECIALIDAD MECÁNICA**

### **SELECTING ELEMENT TYPE:**

Click **Preprocessor>Element Type>Add/Edit/Delete**... In the 'Element Types' window that opens click on **Add**... The following window opens:

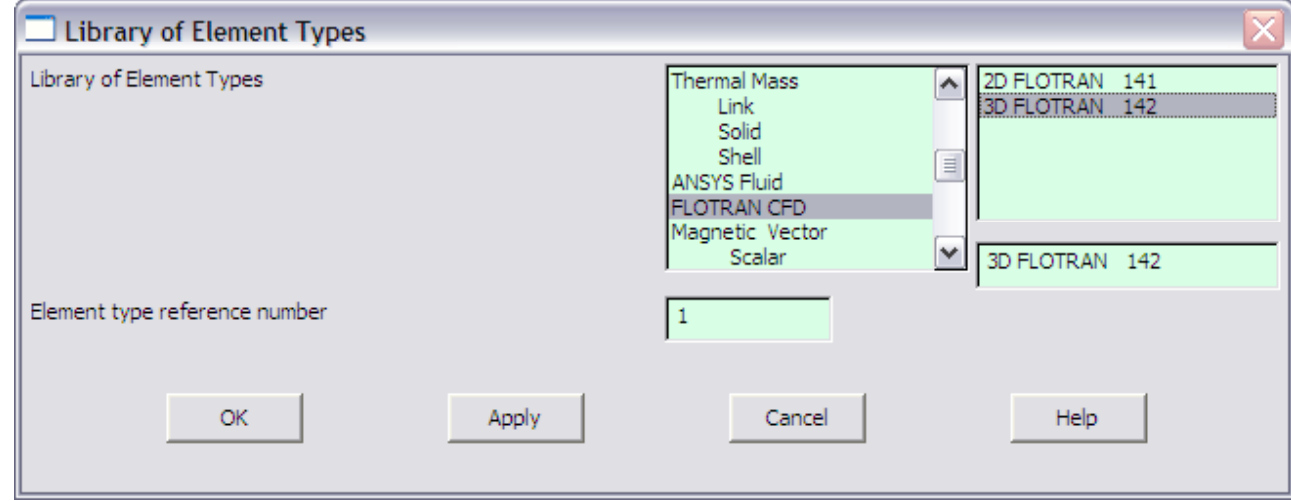

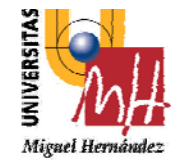

# **ANALISIS CFD**

**2º INGENIERÍA TÉCNICA INDUSTRIAL ESPECIALIDAD MECÁNICA**

### **DEFINE THE FLUID PROPERTIES:**

### Go to **Preprocessor>Flotran Set Up>Fluid Properties.**

On the box, shown below, make sure all the input fields read **Constant** and then click on **OK**.

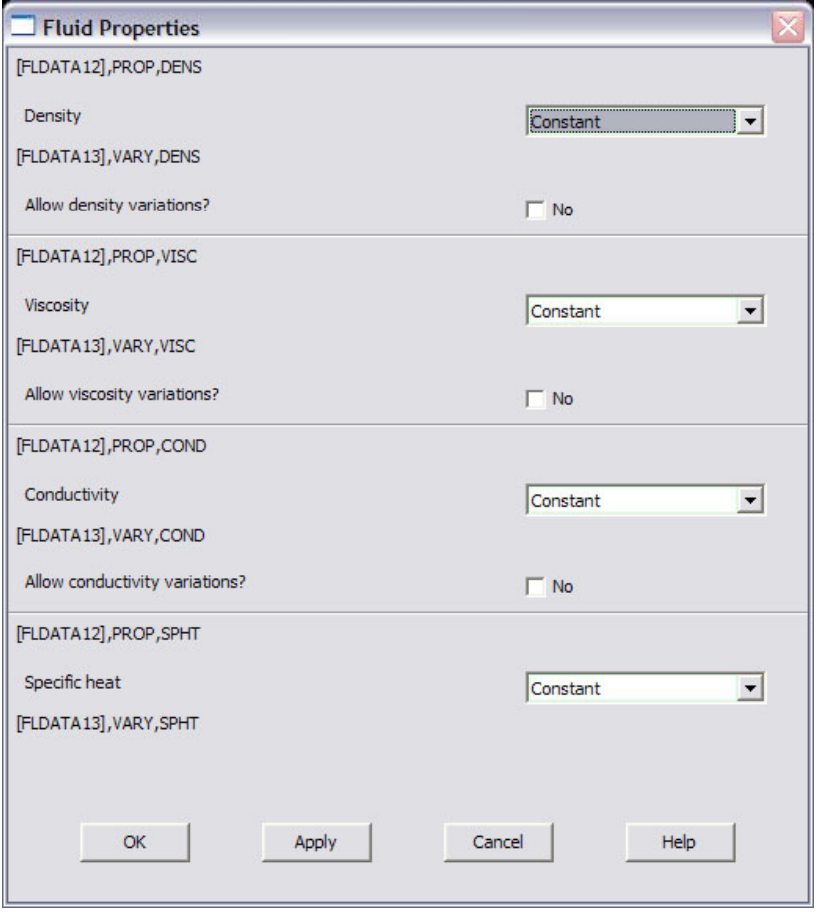

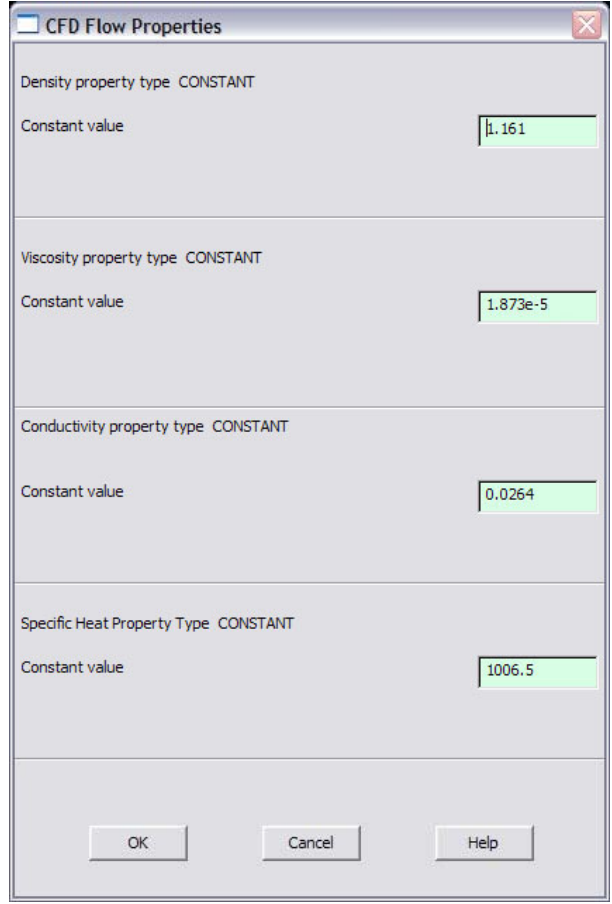

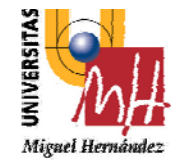

# **ANALISIS CFD**

**2º INGENIERÍA TÉCNICA INDUSTRIAL ESPECIALIDAD MECÁNICA**

### **MESHING**

Go to **Preprocessor>Meshing>Size Controls>Manual Size>Lines>All Lines**. In the menu that comes up type **.01** in the field for 'Element Edge Length'.

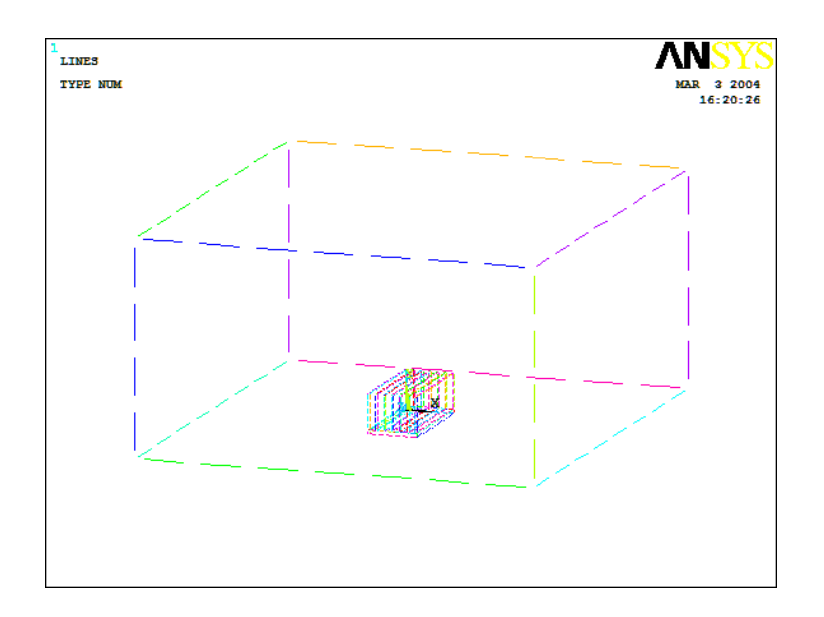

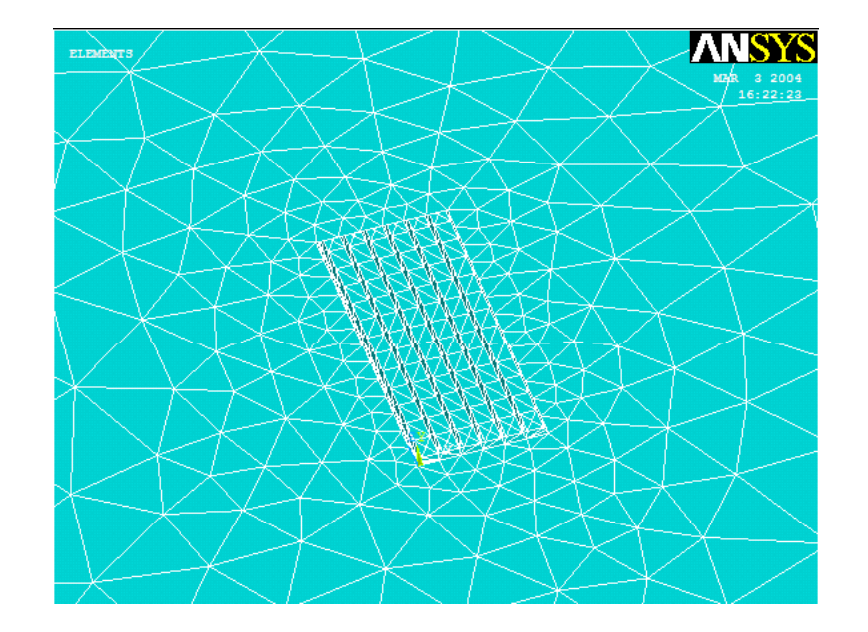

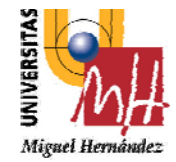

# **ANALISIS CFD**

**2º INGENIERÍA TÉCNICA INDUSTRIAL ESPECIALIDAD MECÁNICA**

### **BOUNDARY CONDITIONS AND CONSTRAINTS**

### **Hydrostatic:**

Go to **Preprocessor>Loads>Define Loads>Apply>Fluid CFD>Velocity>On Areas**. Notice the direction of the positive <sup>z</sup>‐axis in your model and apply <sup>a</sup> <sup>z</sup>‐velocity so that the air will travel over the heatsink. In this case, we will apply <sup>a</sup> **negative <sup>z</sup>‐velocity** to the front face (in ISO), since the positive <sup>z</sup>‐direction is towards the front face

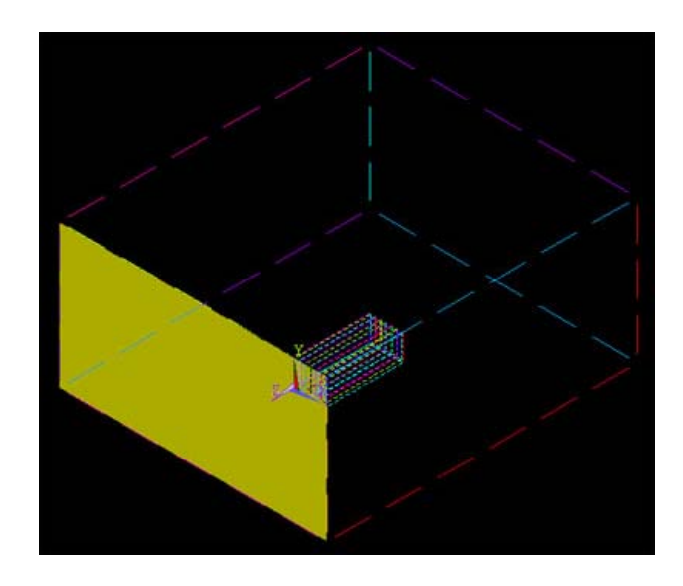

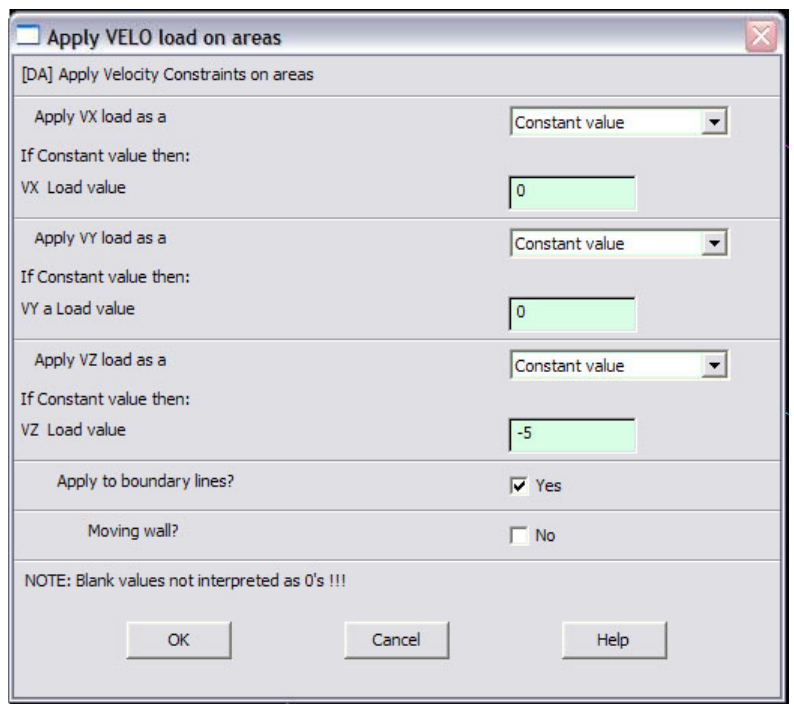

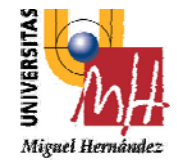

### **ANALISIS CFD**

**2º INGENIERÍA TÉCNICA INDUSTRIAL ESPECIALIDAD MECÁNICA**

### **BOUNDARY CONDITIONS AND CONSTRAINTS**

### **THERMAL:**

Go to **Preprocessor>Loads>Define Loads>Apply>Thermal>Temperature>On Areas** Since we can assume all the boundary areas (not the base) are at room temperature (base acts like an insulator), we want to apply **293K** to all areas *except* those that make up the heatsink. To select all areas except the heatsink use the box command and draw <sup>a</sup> box around the entire volume. Then, select the 'Unpick' button and draw a box around the heatsink:

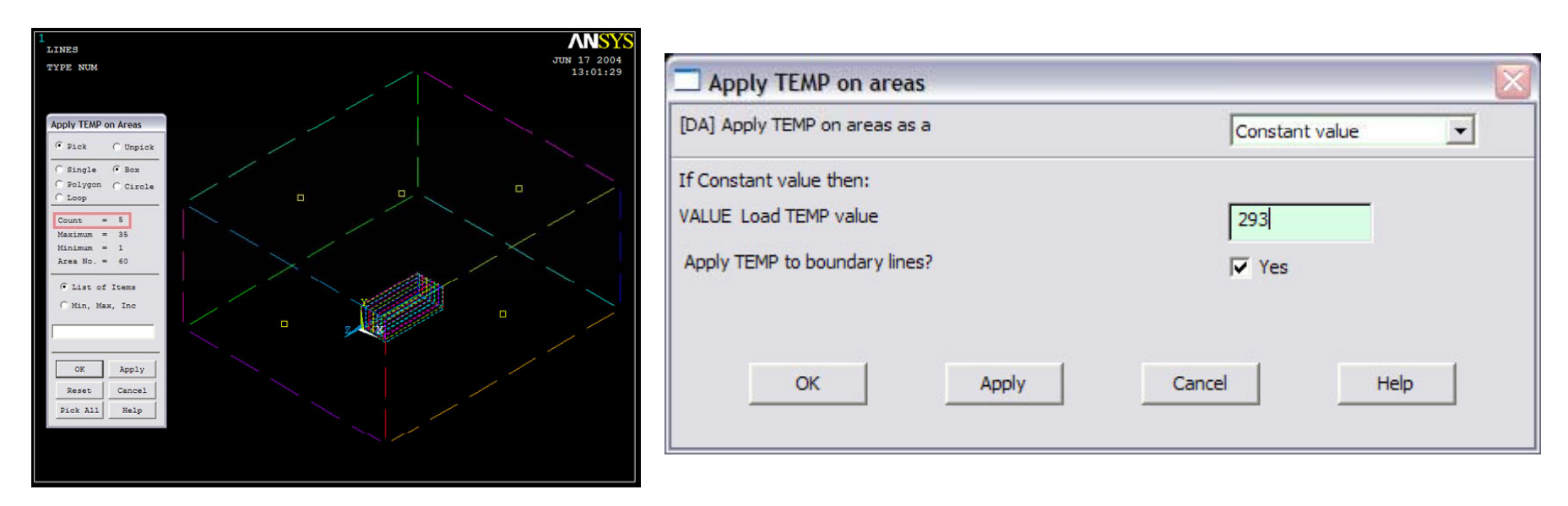

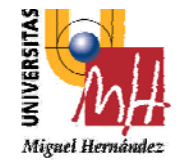

# **ANALISIS CFD**

**2º INGENIERÍA TÉCNICA INDUSTRIAL ESPECIALIDAD MECÁNICA**

### **SOLUTION**

Go to ANSYS **Preprocessor>Flotran Set Up>Solution Options** and change the TEMP field to

'Thermal as shown: Go

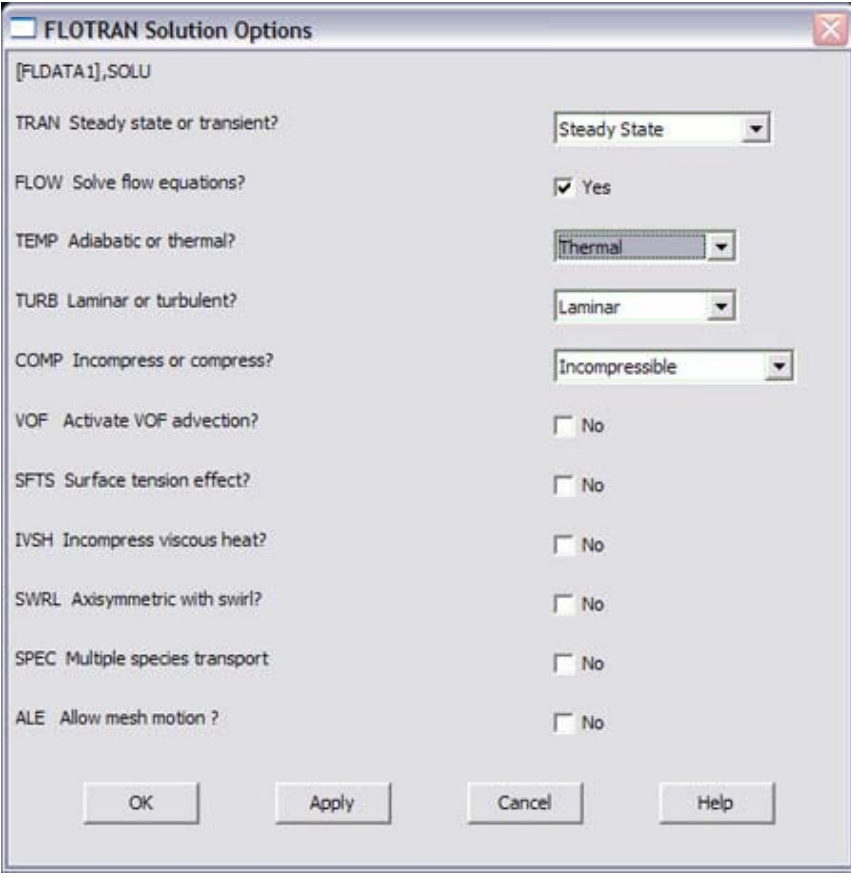

### to ANSYS **Main Menu>Solution>Flotran Set Up>Execution Ctrl**.

The following window appears. Change the first input field value to **1000**, as shown. Also, change the velocity termination criteria to 1/2 percent (0.005). Click **OK**

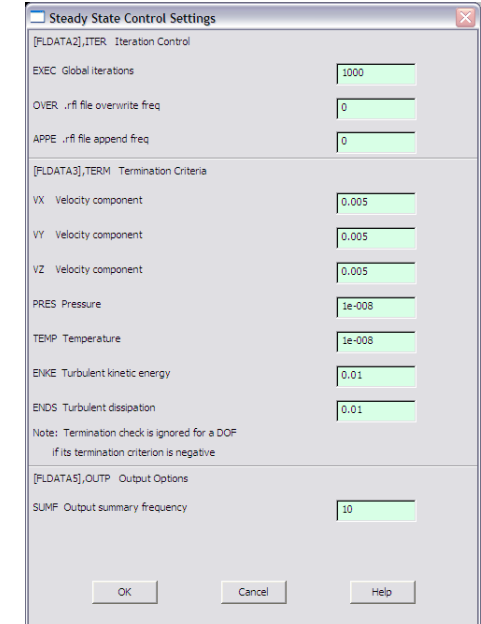

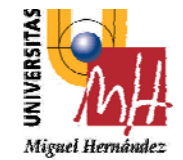

**ANALISIS CFD** 

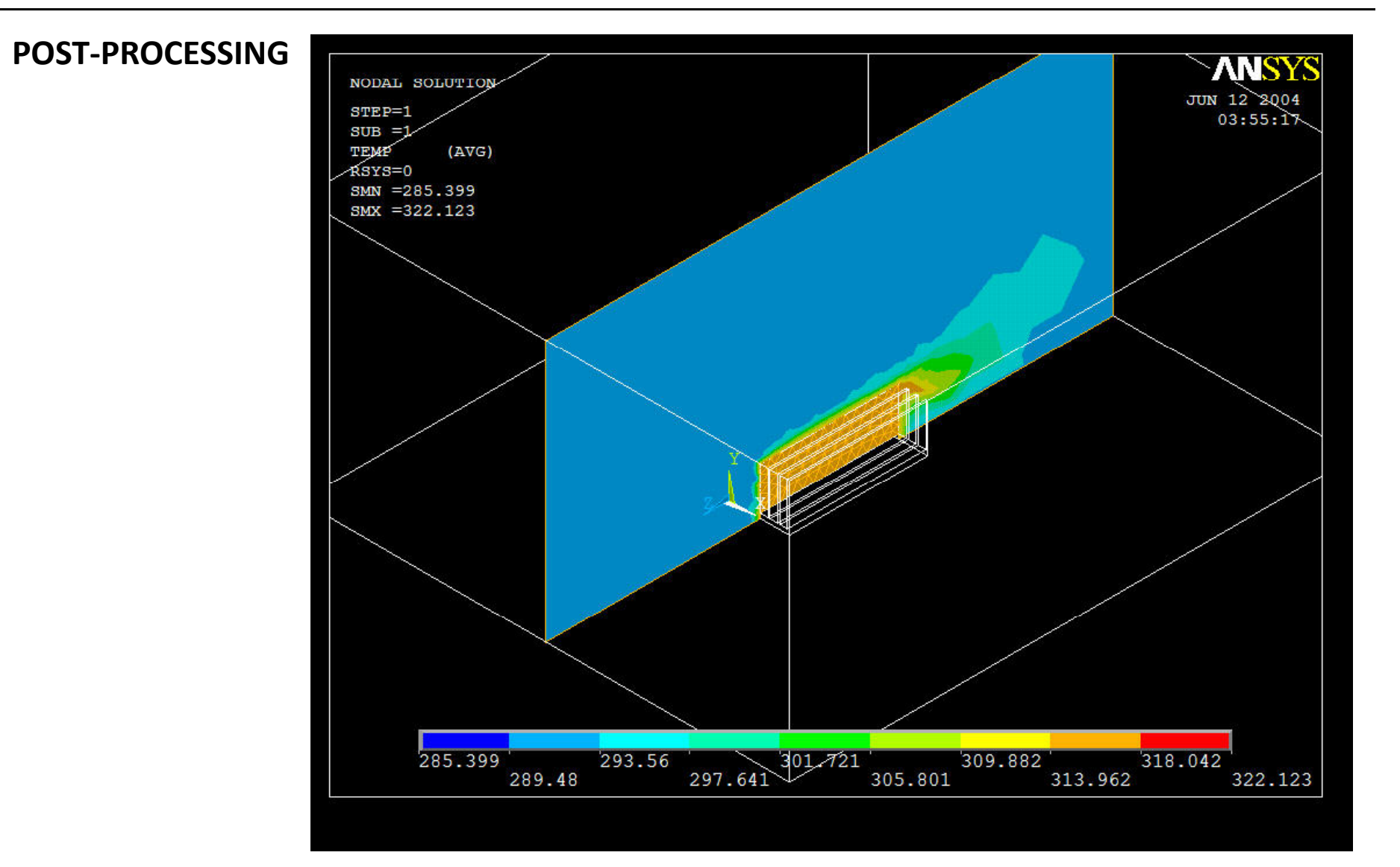

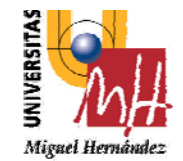

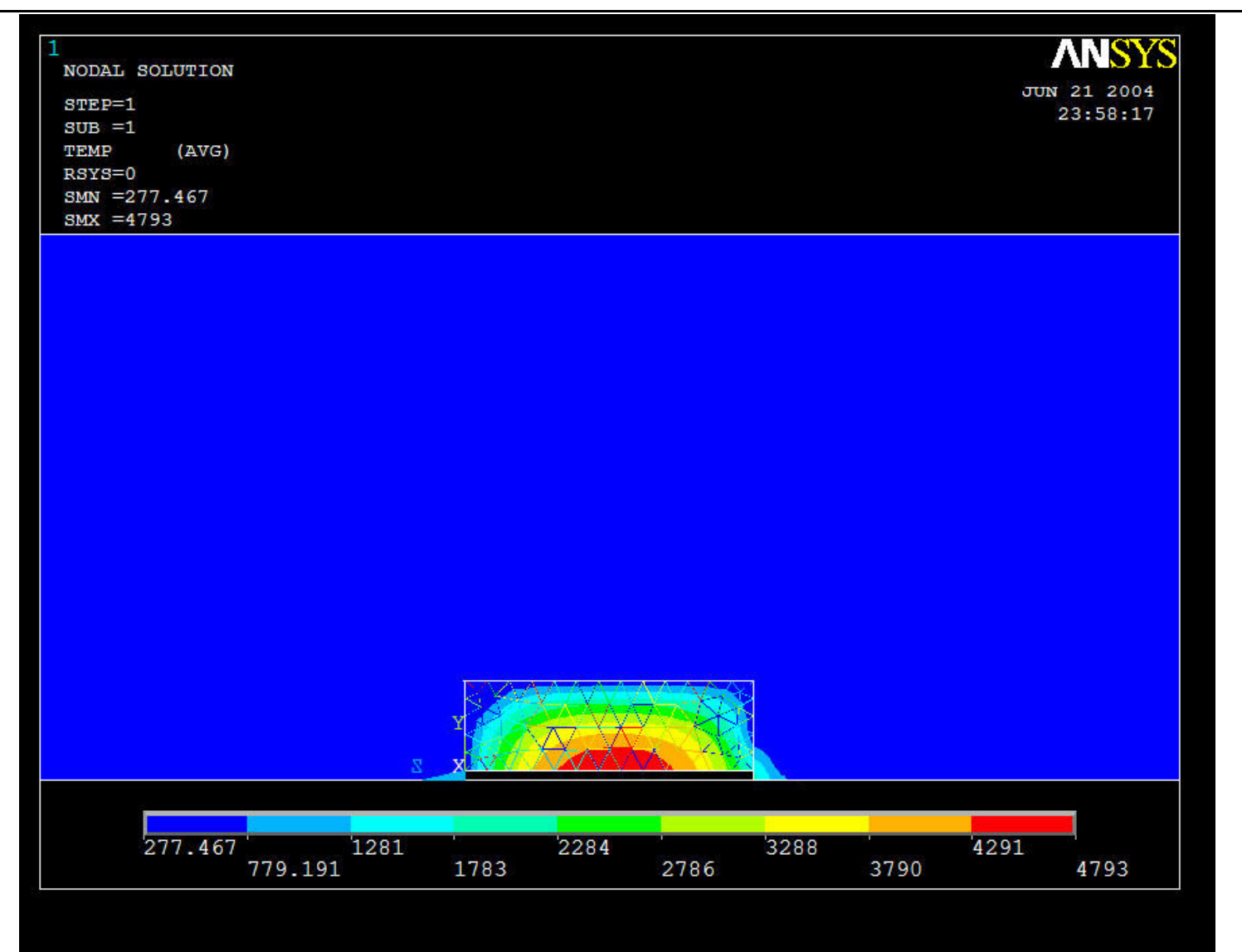

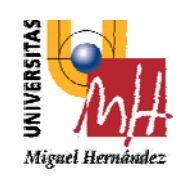

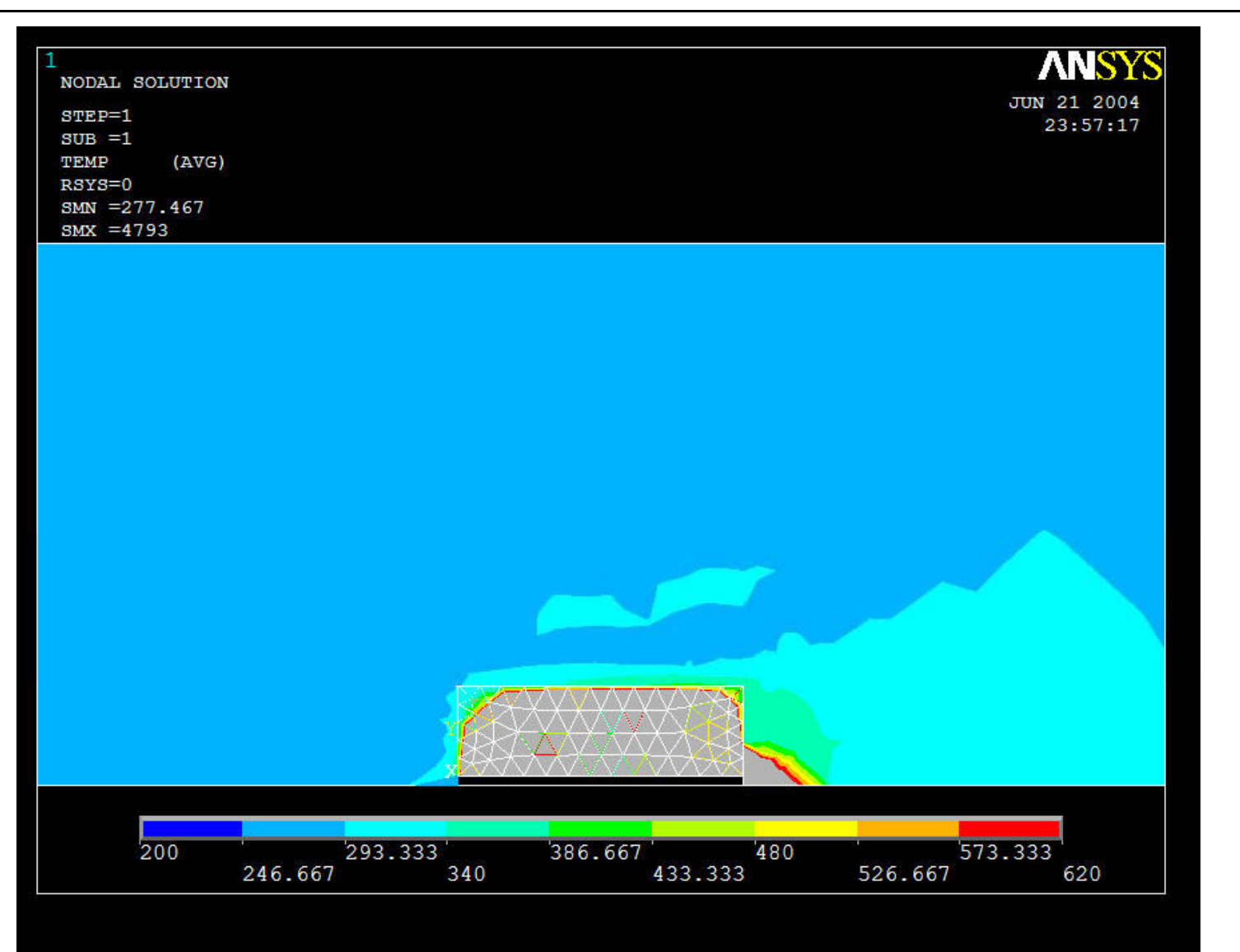

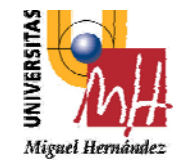

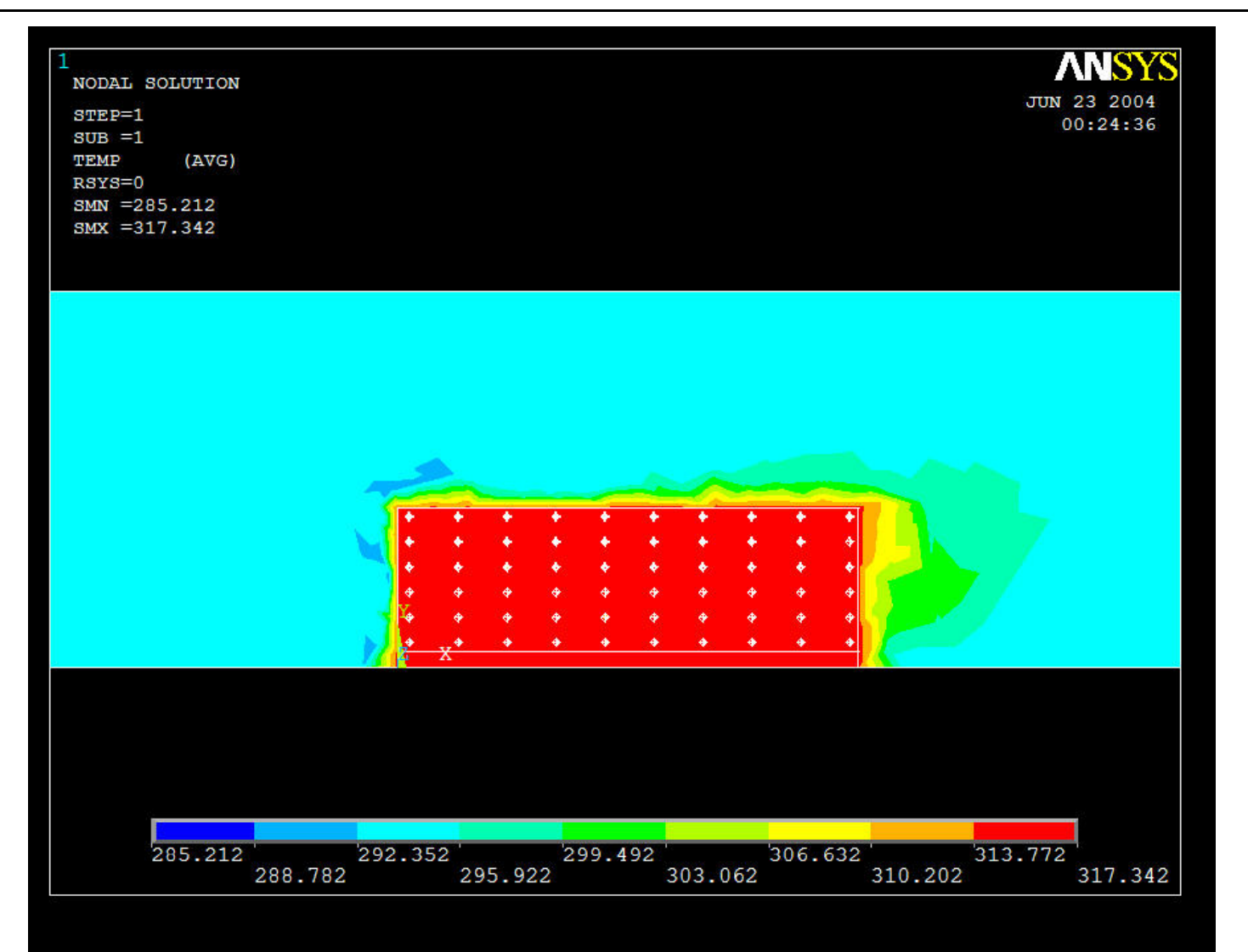